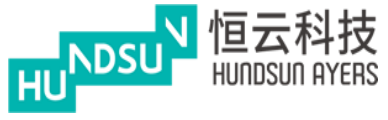

# **Ayers China HK Mobile App Guide v1.1.1**

**Last update: 23/02/2021**

**Prepared by Hundsun Ayers Technologies Limited**

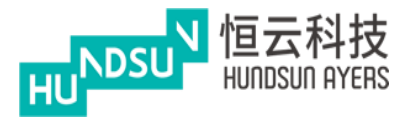

## **Amendment History**

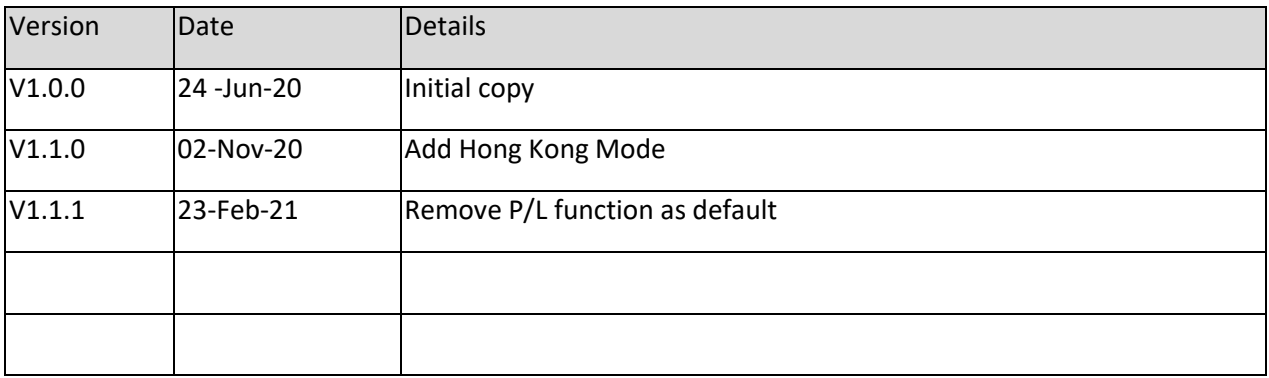

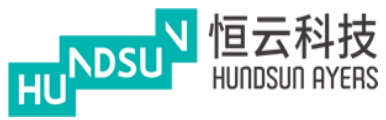

## **Content**

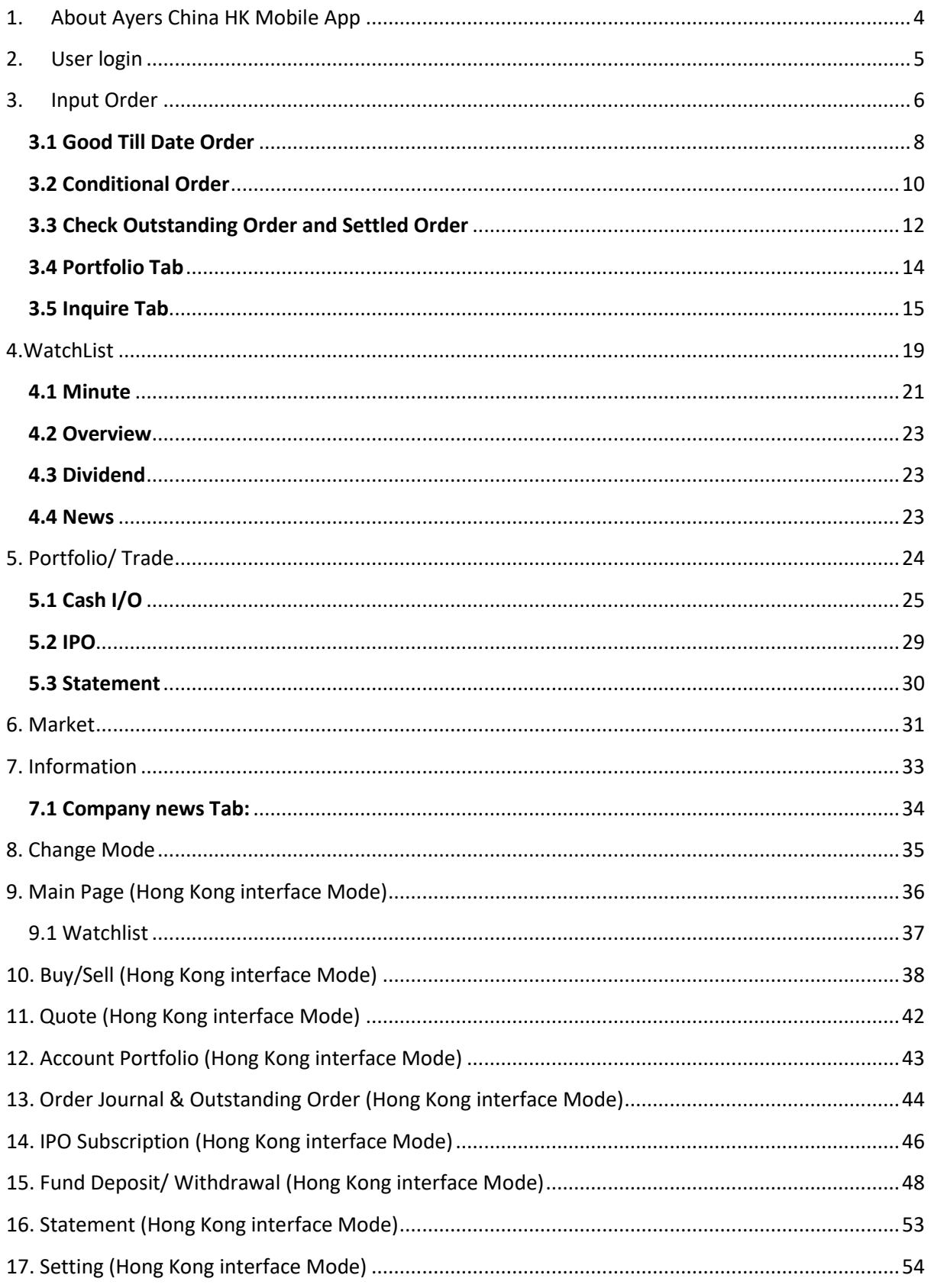

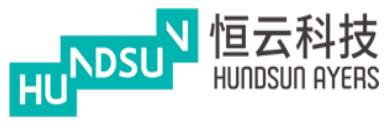

## <span id="page-3-0"></span>**1. About Ayers China HK Mobile App**

Ayers China HK Mobile App offers an excellent and consistent experience for stock trading. Investors can able to view their balance, position, order and trade history in a shortest path. The workflow of researching a stock, adding products to watchlist and placing orders are intuitive without being overwhelming. This manual is a guideline for users to manage their trading account and placing orders.

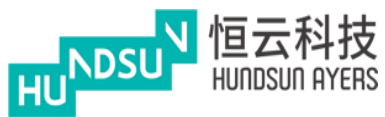

## <span id="page-4-0"></span>**2. User login**

Input Username and Password to Login the app.

Set up Software Token for two-factor authentication security.

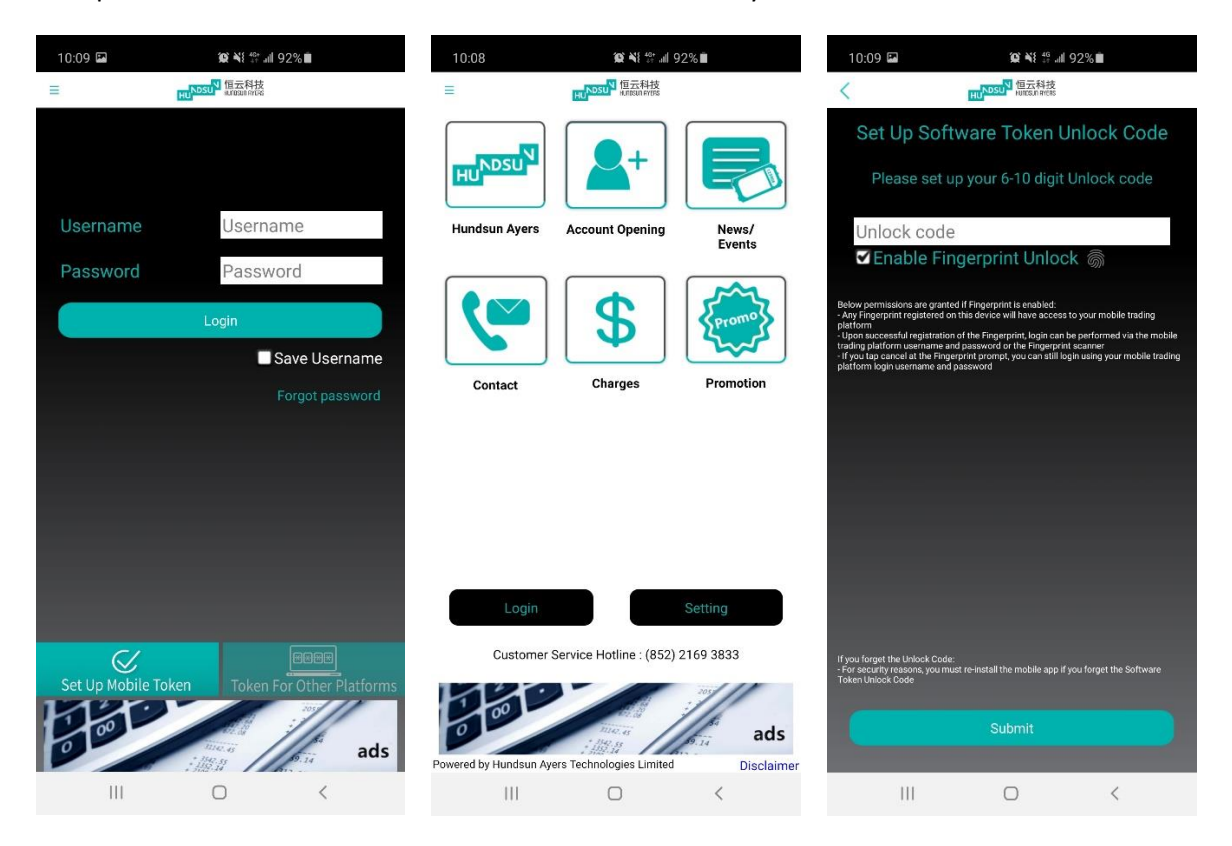

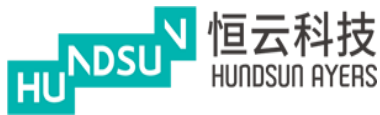

## <span id="page-5-0"></span>**3. Input Order**

Choose one of the trading markets by clicking on the button.

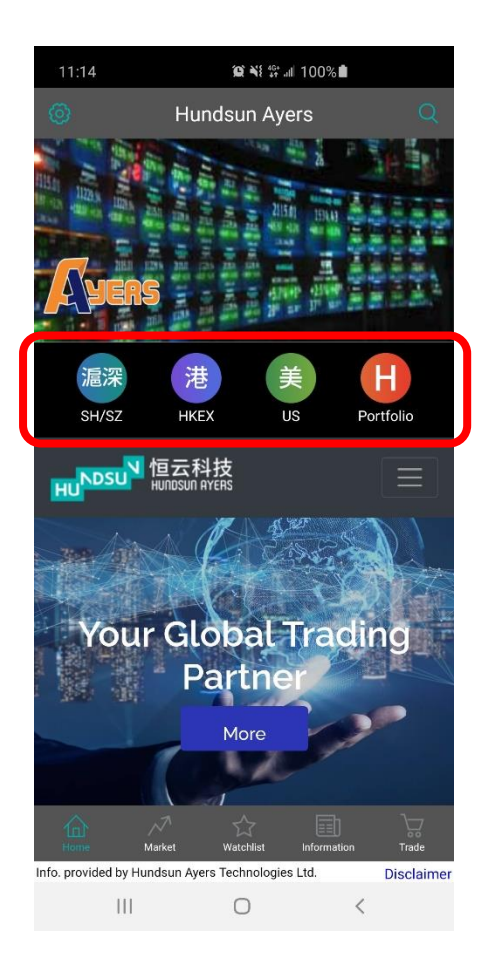

Input the product code and the Stock Search page will be appeared

Press  $\frac{1}{2}$  for adding the product to your watch list.

In the Quote page, the user can select the "Buy" or "Sell" Tab.

The user can change the Price and Qty with the "-","+" button, or input the value through the keyboard.

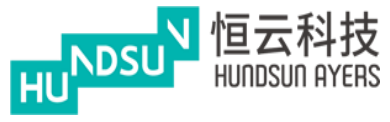

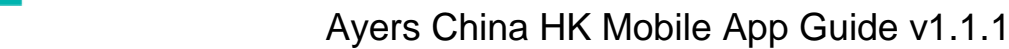

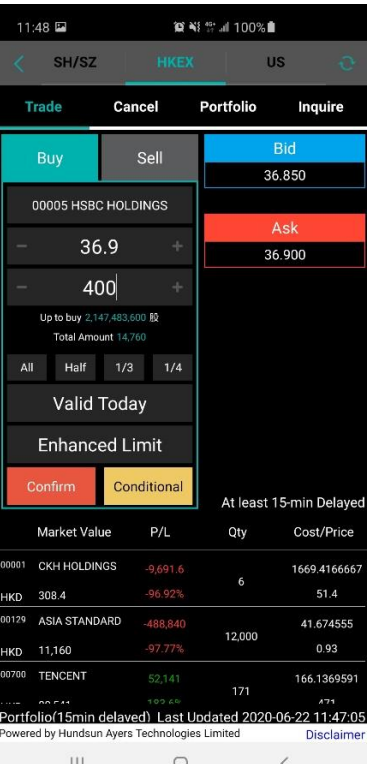

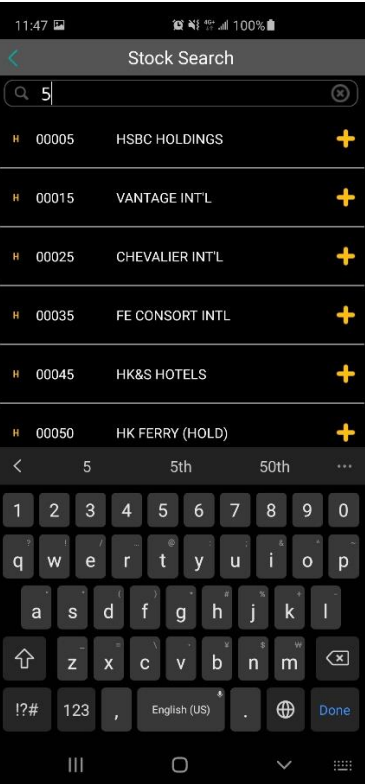

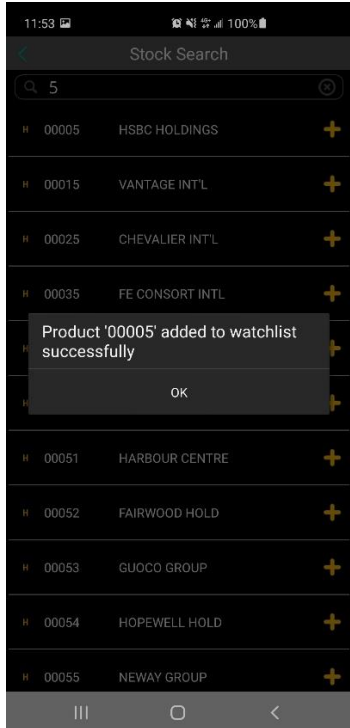

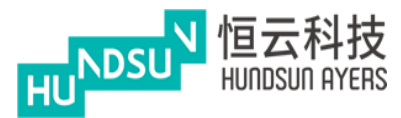

Choose the Order Type and press the "Confirm" button.

"Yes" to send out the order and "No" to reverse to previous page.

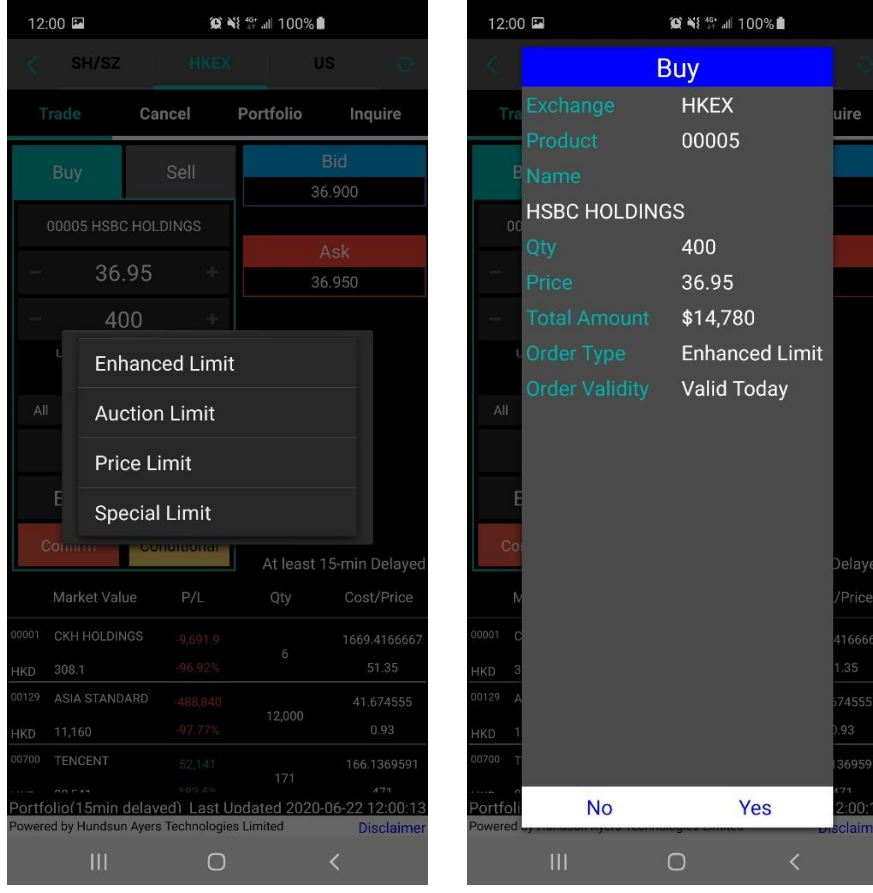

## <span id="page-7-0"></span>**3.1 Good Till Date Order**

Press on "Valid Today" to modify the order date.

Once the user chooses the "Good Till Date", select the order date.

For example, today is 22 Jun, you can send out a "Good Till Date Order" which can extend the Order Expiry Date to 29 Jun. If the order cannot be executed, it will be stored in the server and will be placed in the market on every consecutive day until the end of 29 Jun or be executed.

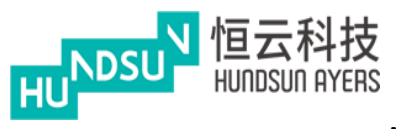

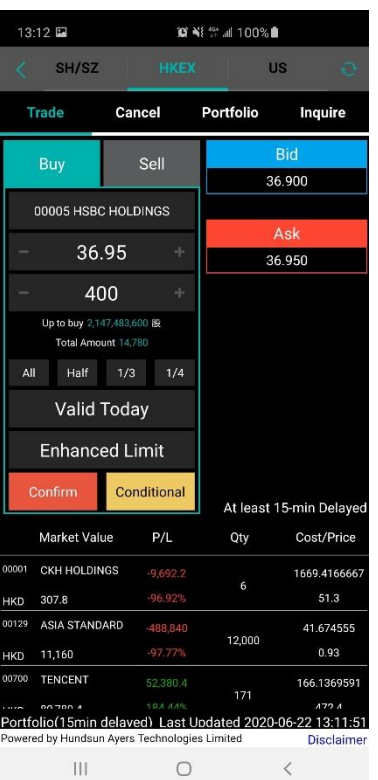

# Ayers China HK Mobile App Guide v1.1.1

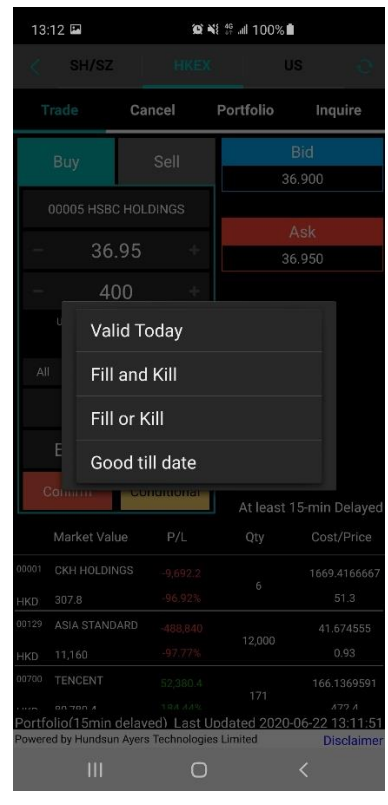

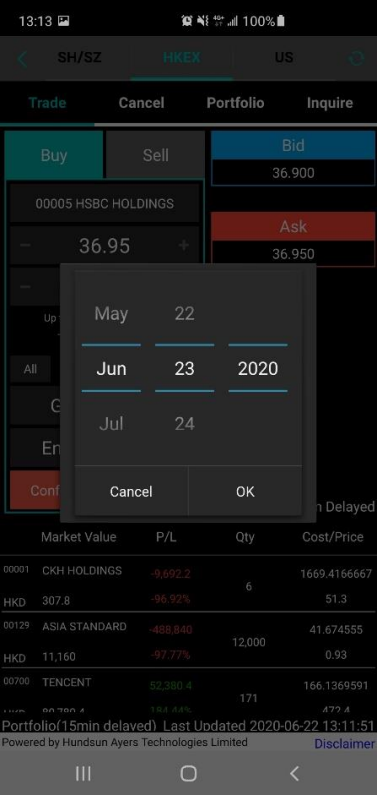

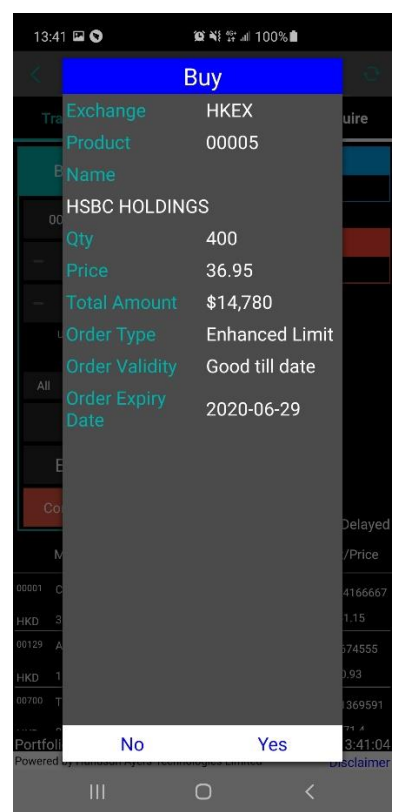

#### **Hundsun Ayers Technologies Limited**

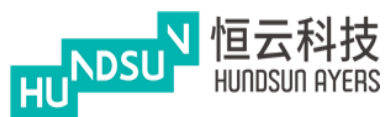

Press "confirm" button and check the order details before sending out the order.

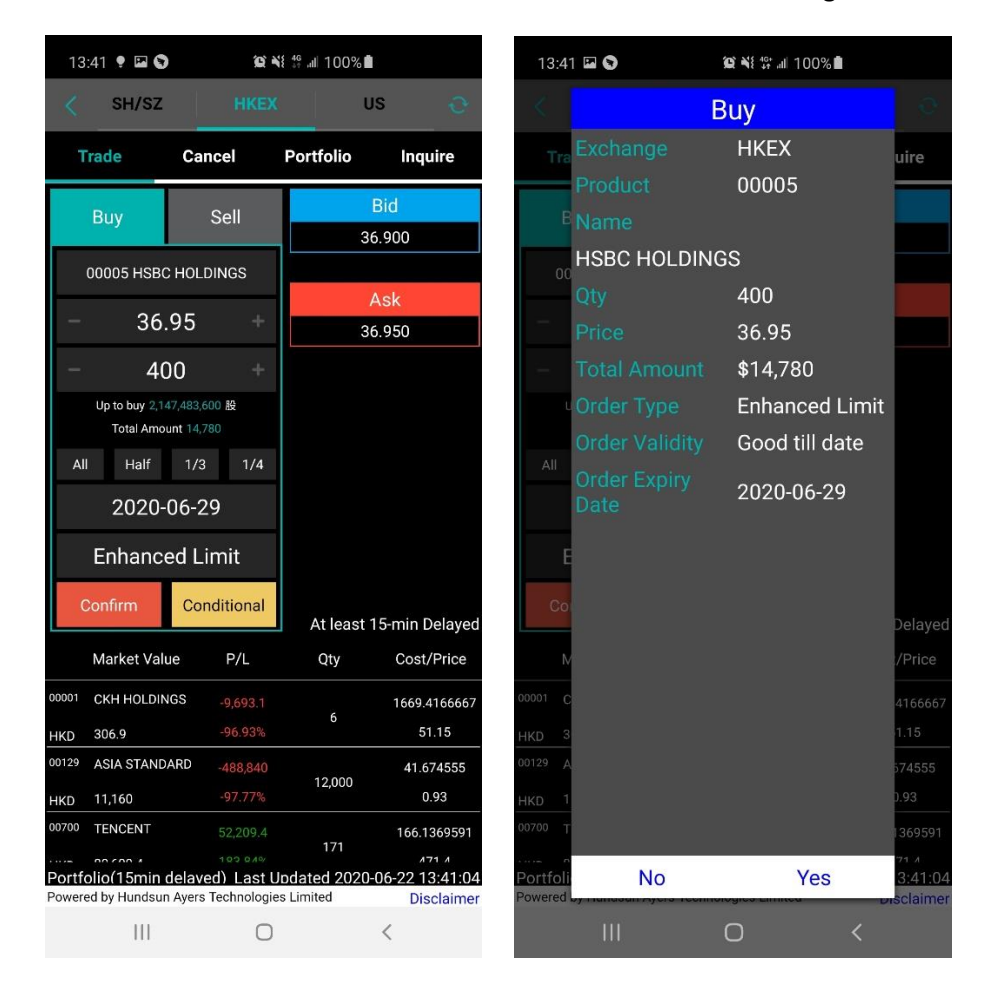

## <span id="page-9-0"></span>**3.2 Conditional Order**

Press the "Condition" button and select the condition order type.

Default is "Send Now". The users can select "Up Trigger", "Down Trigger", "Stop Limit" or "One Cancel Order" according to their order preference.

(The function of the Condition Order types can be referred to the "Question" page

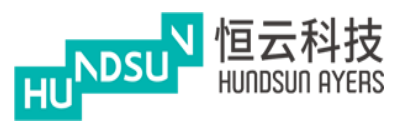

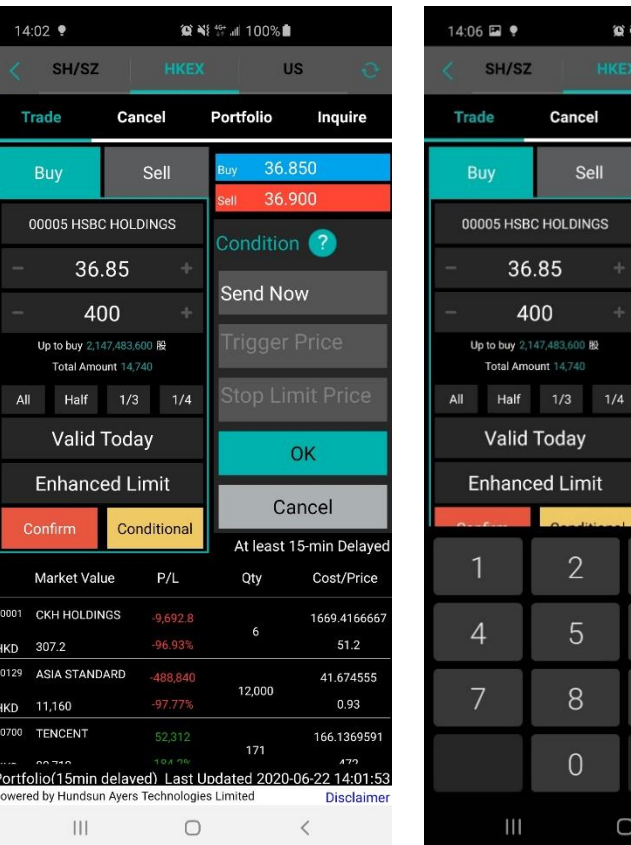

# Ayers China HK Mobile App Guide v1.1.1

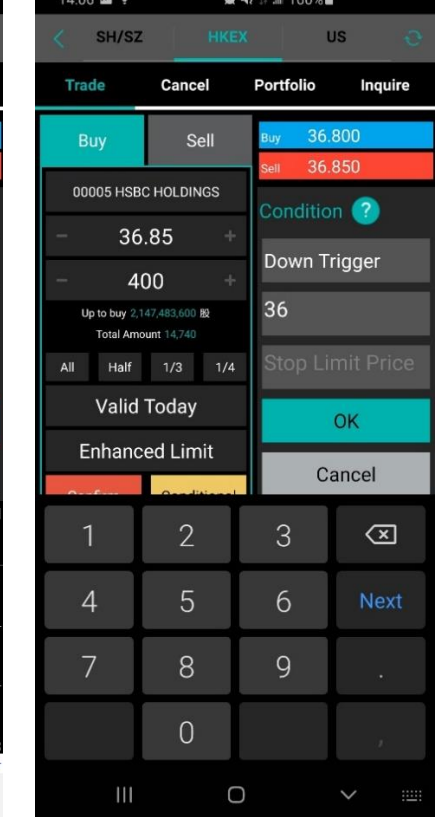

Input the Trigger Price and then press OK.

Press "Confirm button" and check the confirmation box before sending out the order.

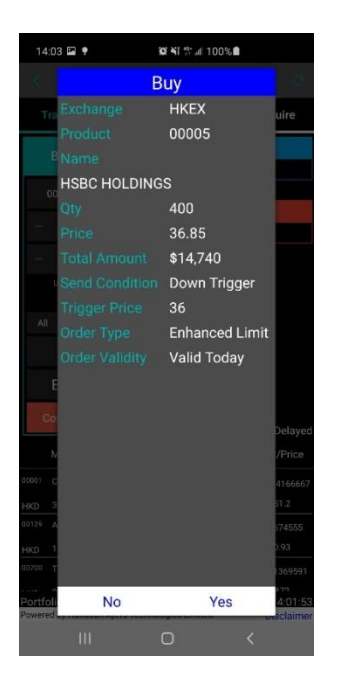

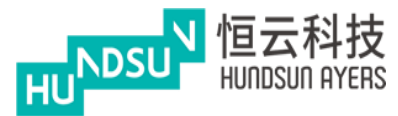

## <span id="page-11-0"></span>**3.3 Check Outstanding Order and Settled Order**

The account profile will be displayed on the top (Red Circle).

The outstanding order will be displayed below (Yellow Circle)

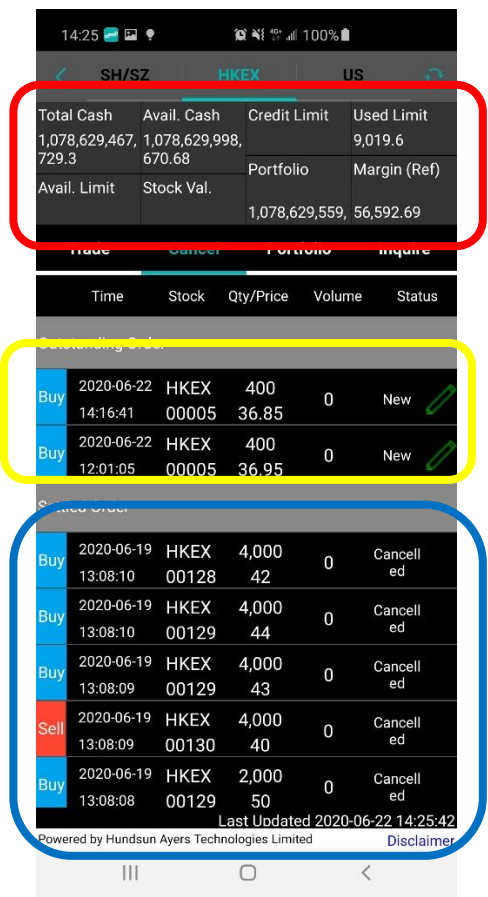

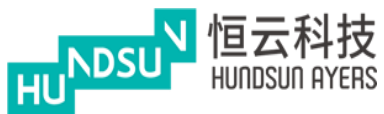

Press to update the order

Press on the trade to cancel the order.

Press "Yes" to Update/ Cancel order.

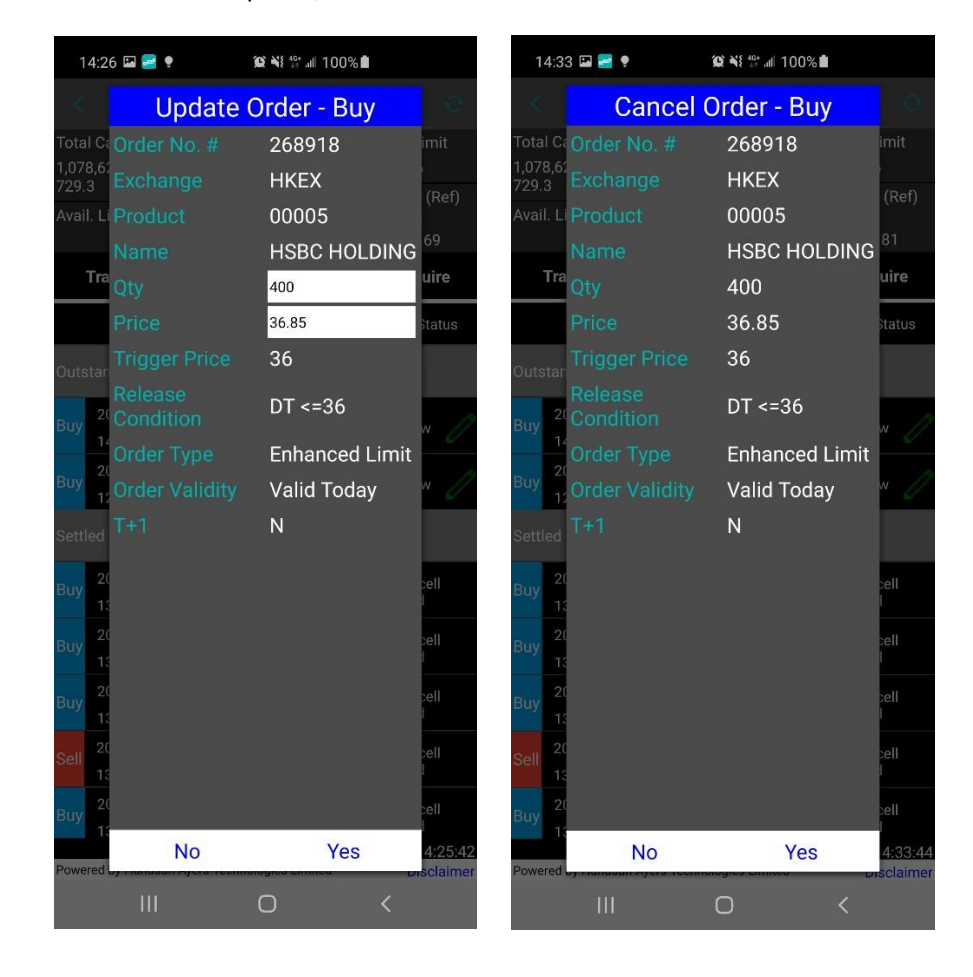

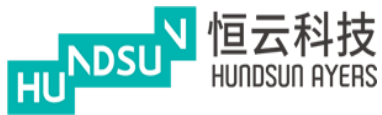

## <span id="page-13-0"></span>**3.4 Portfolio Tab**

Show Client's holding products and funds.

Total Cash = Net Cash Balance

Avail.Cash = Client Cash On hand

Credit Limit = Loan Limit

Used Limit = Used Purchase

Avail.limit = Avail. Purchase

Portfolio = Ref. Portfolio Value

Margin Val (Ref) = Marginable Value

The portfolio is default showing the HKD Equivalent.

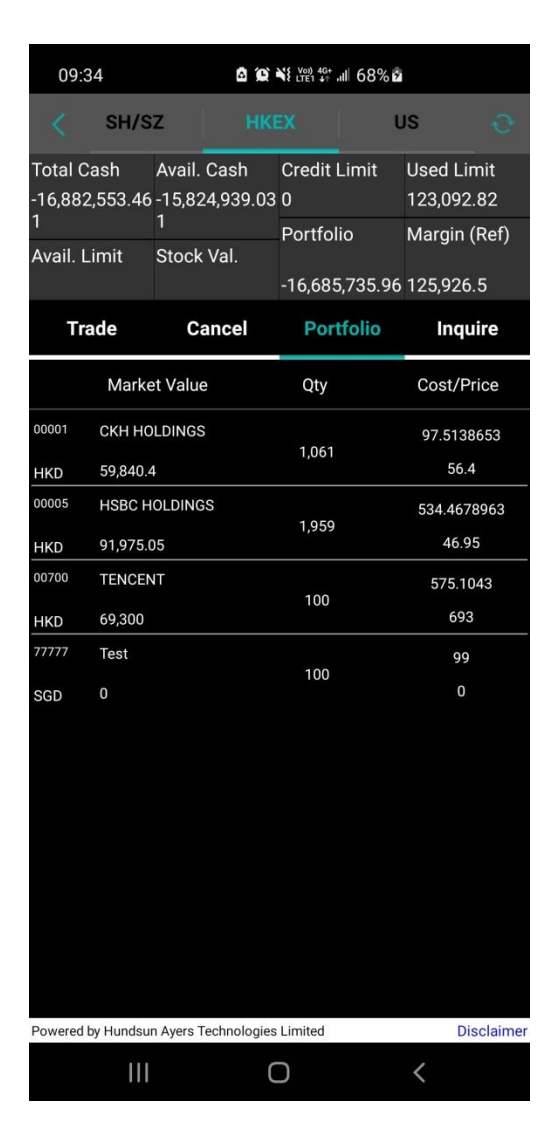

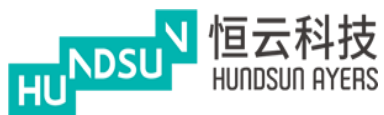

## <span id="page-14-0"></span>**3.5 Inquire Tab**

User can find out Today's Trades, Today's Orders, Trade History, Order History, Cash Deposit/ Withdrawal and Product History on this page.

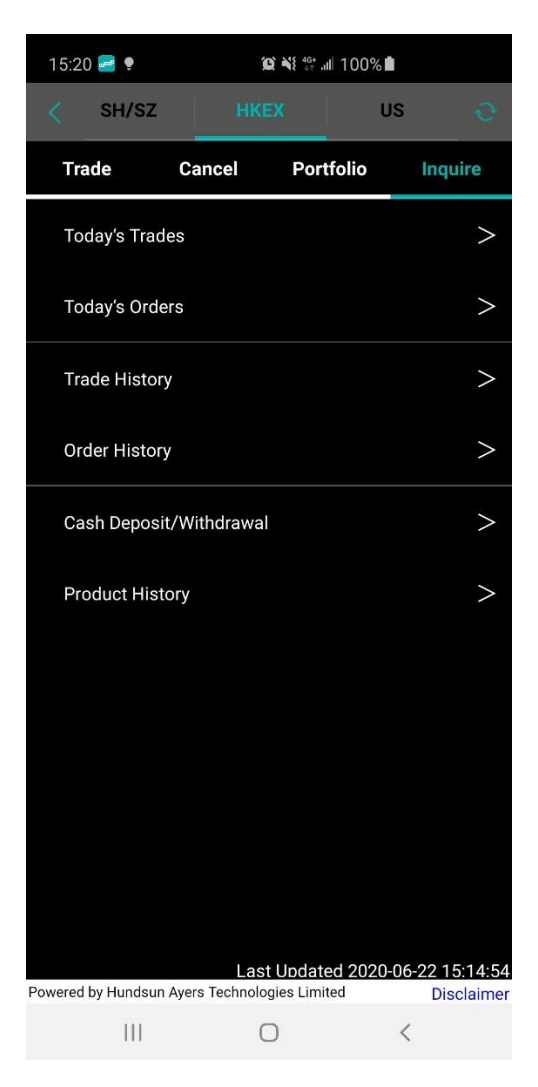

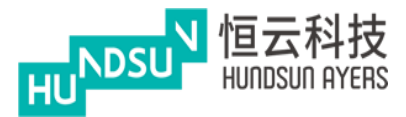

Today's Trade: Show trade time, price, volume and Turnover

Today's Orders: Show order time, Order/ Avg, Order/ Trade and status

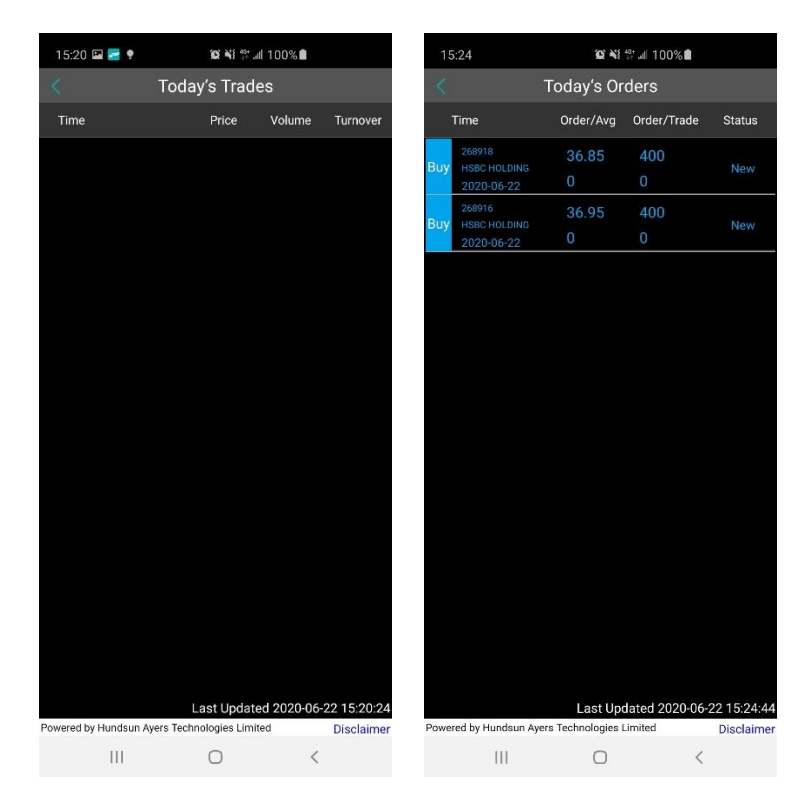

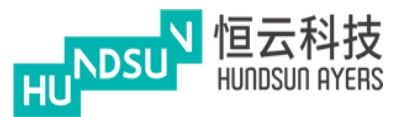

Trade History: Show trade history time, price, volume and Turnover

Order History: Show order history time, Order/ Avg, Order/ Trade and status

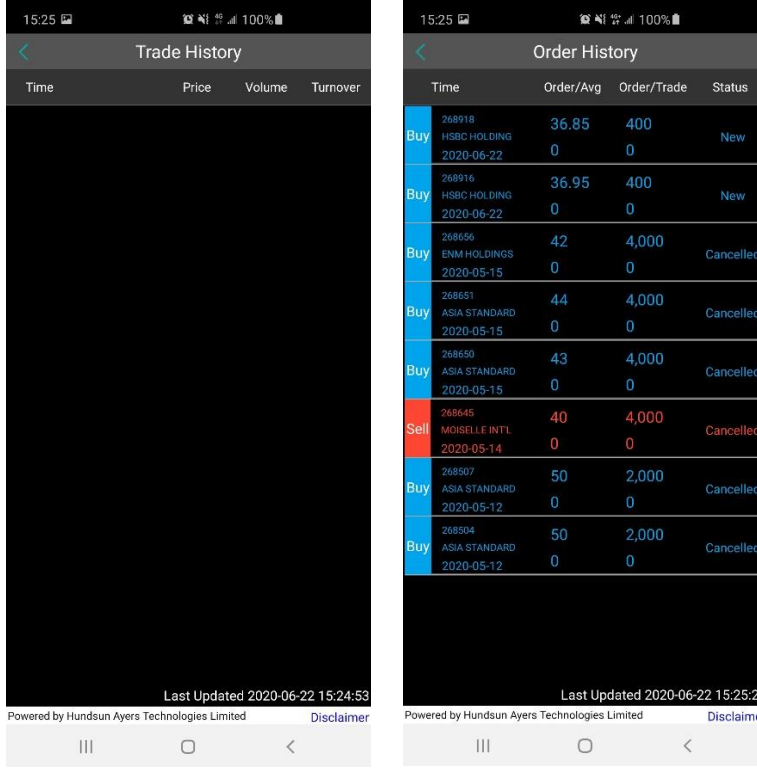

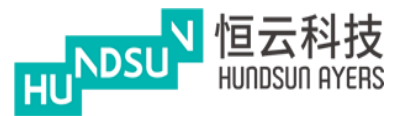

Cash Deposit/ Withdrawal: Show transection History

Product History: Show product in and out History

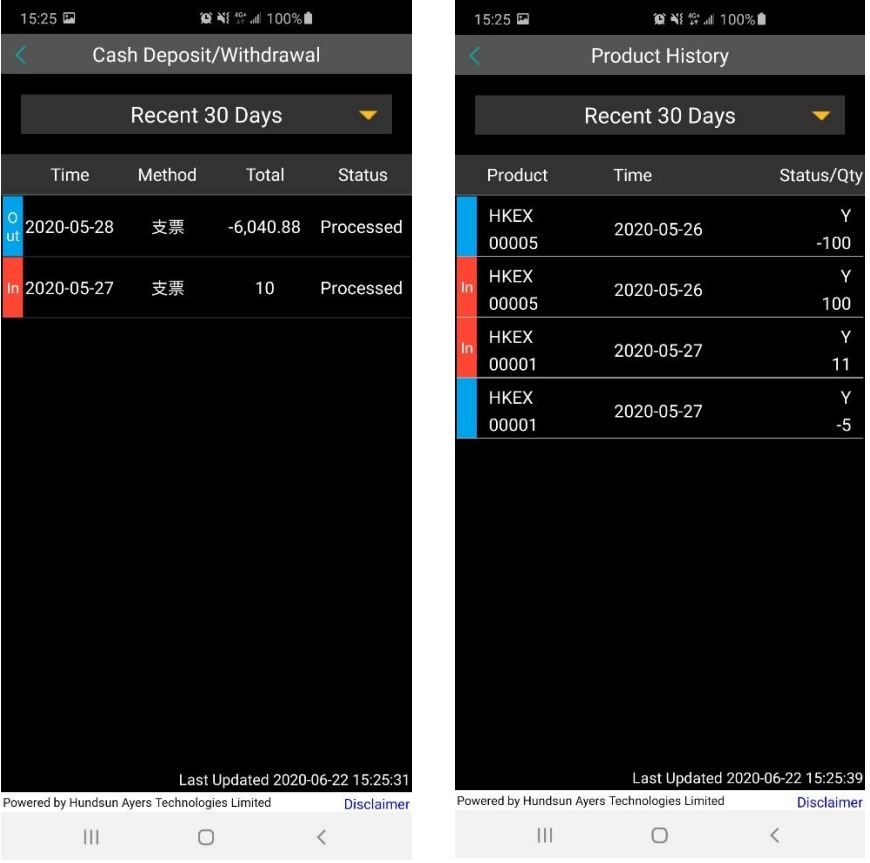

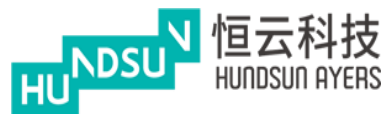

## <span id="page-18-0"></span>**4.WatchList**

Watchlist allow user to add their favourite products to the list which make them easier to monitor the product's status.

Press the  $\pm$  button to add the product to the Watchlist.

Use  $t^{\infty}$  to search the product that users wish to add into their Watchlist.

The Watchlist can maximum save 20 products.

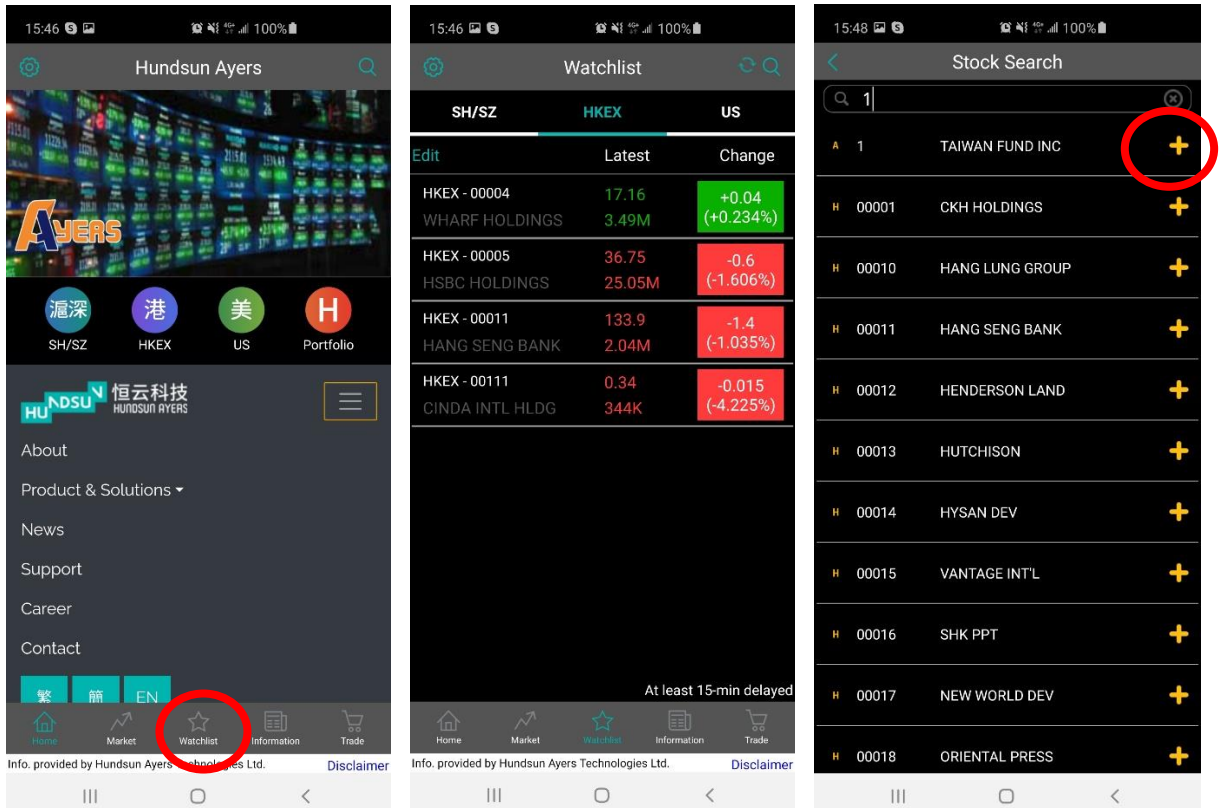

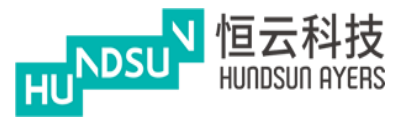

The successful message will be prompted out.

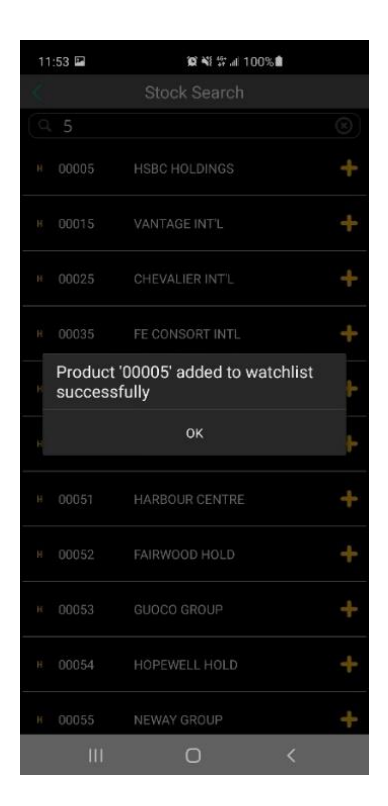

The fail message will be prompted out if there are over 20 products in the Watchlist.

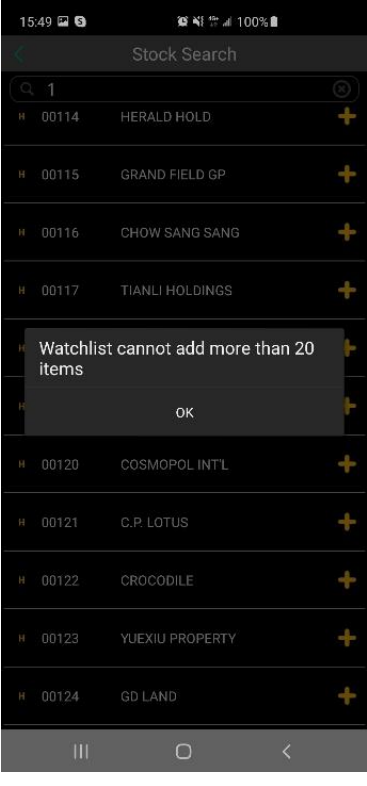

#### Hundsun Ayers Technologies Limited

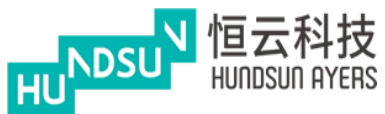

Press **Edit** to modify the product list.

User can select the products and delete from the Watchlist

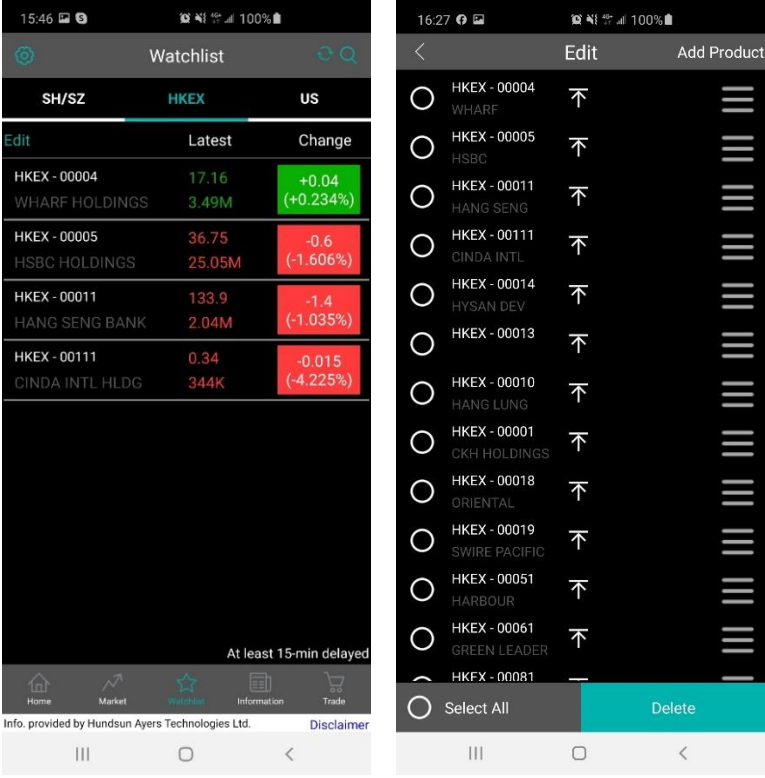

## <span id="page-20-0"></span>**4.1 Minute**

Press on the product (Red Circle), the product details will be displayed.

Press "More" (Yellow Circle), more details will be displayed such as lot, Spread, P/E, Yield, Mkt. Cap, 1M Low, 1M High, 52Wk Low and 52Wk High.

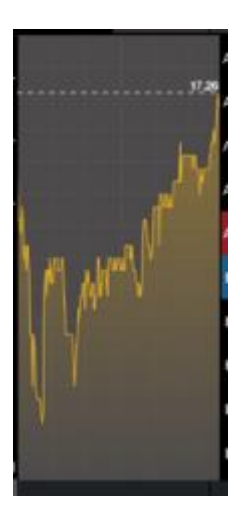

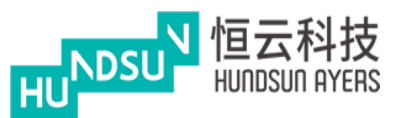

## Ayers China HK Mobile App Guide v1.1.1

 $(0)$ 

 $(0)$ 

 $(0)$ 

 $(0)$ 

 $(0)$  $(0)$ 

 $(0)$ 

 $(0)$ 

 $(0)$ 

 $(0)$ 

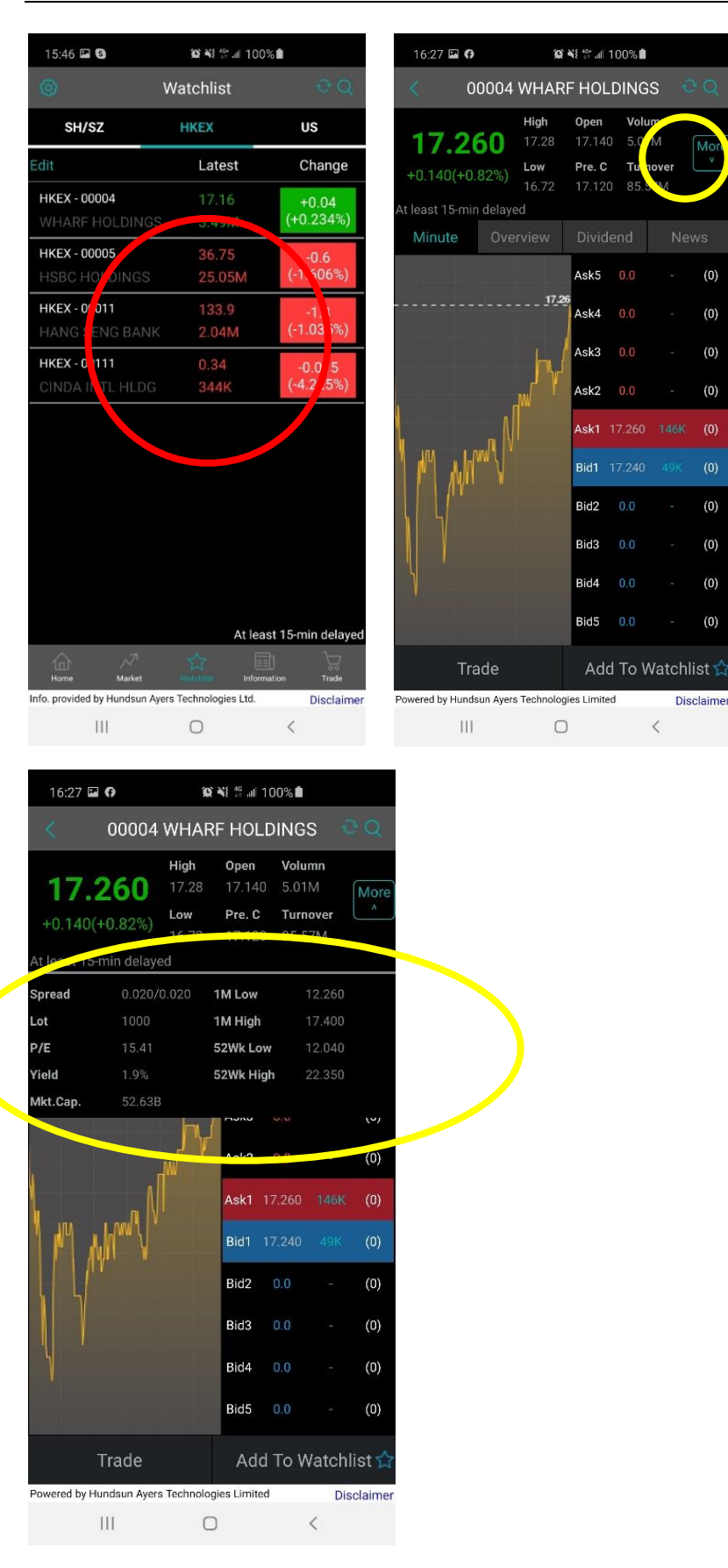

#### **Hundsun Ayers Technologies Limited**

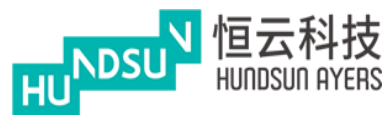

## <span id="page-22-0"></span>**4.2 Overview**

Show company information and profile.

Press "Add To Watchlist" to add product to user watchlist.

Press "Trade" to Buy or Sell this product (Refer to Input order).

## <span id="page-22-1"></span>**4.3 Dividend**

Show company's dividend details.

## <span id="page-22-2"></span>**4.4 News**

Show News about the company

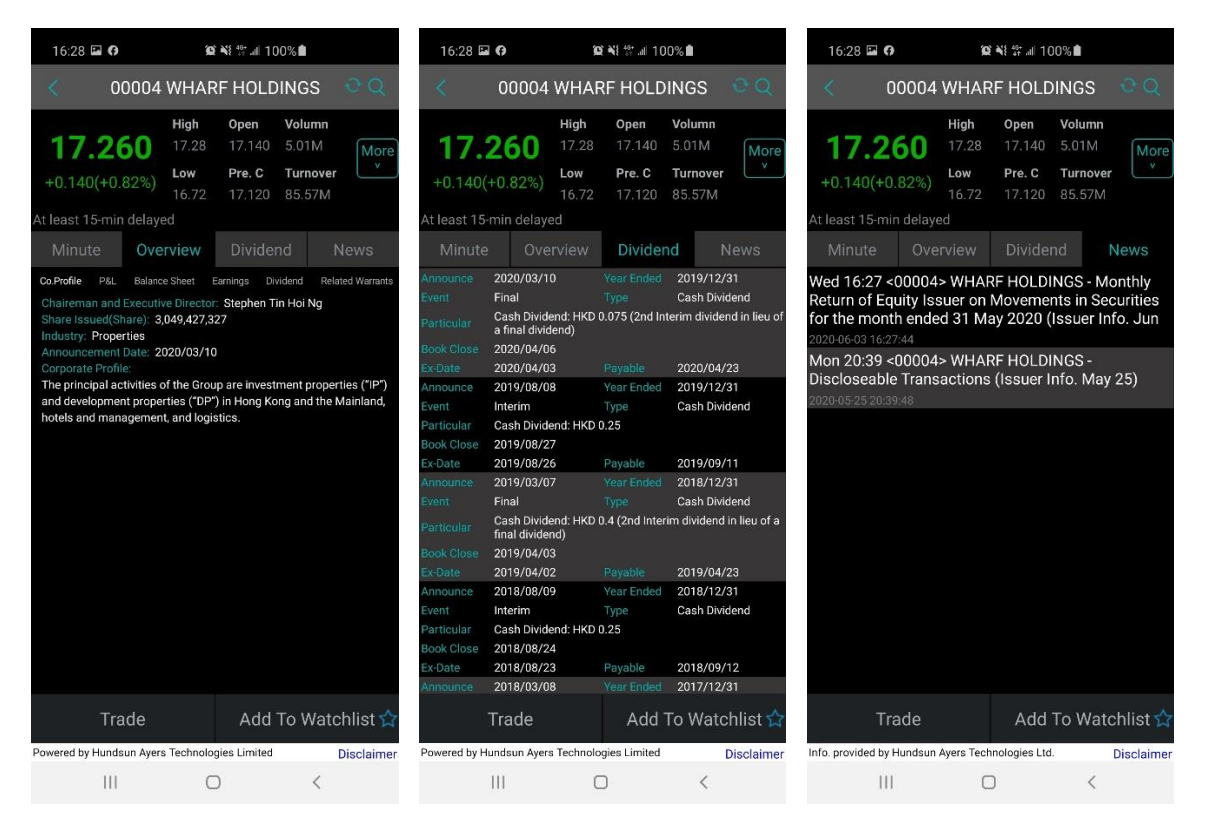

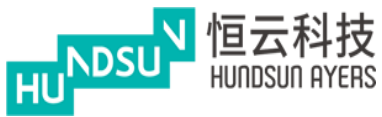

## <span id="page-23-0"></span>**5. Portfolio/ Trade**

Show Client account details and trades, see below: Total Cash = Net Cash Balance Avail.Cash = Client Cash On hand Credit Limit = Loan Limit Used Limit = Used Purchase Avail.limit = Avail. Purchase Portfolio = Ref. Portfolio Value Margin Val (Ref) = Marginable Value

Press SHSZ/ HKEX/ US for choosing trading market and inputting trades (Refer to Input order).

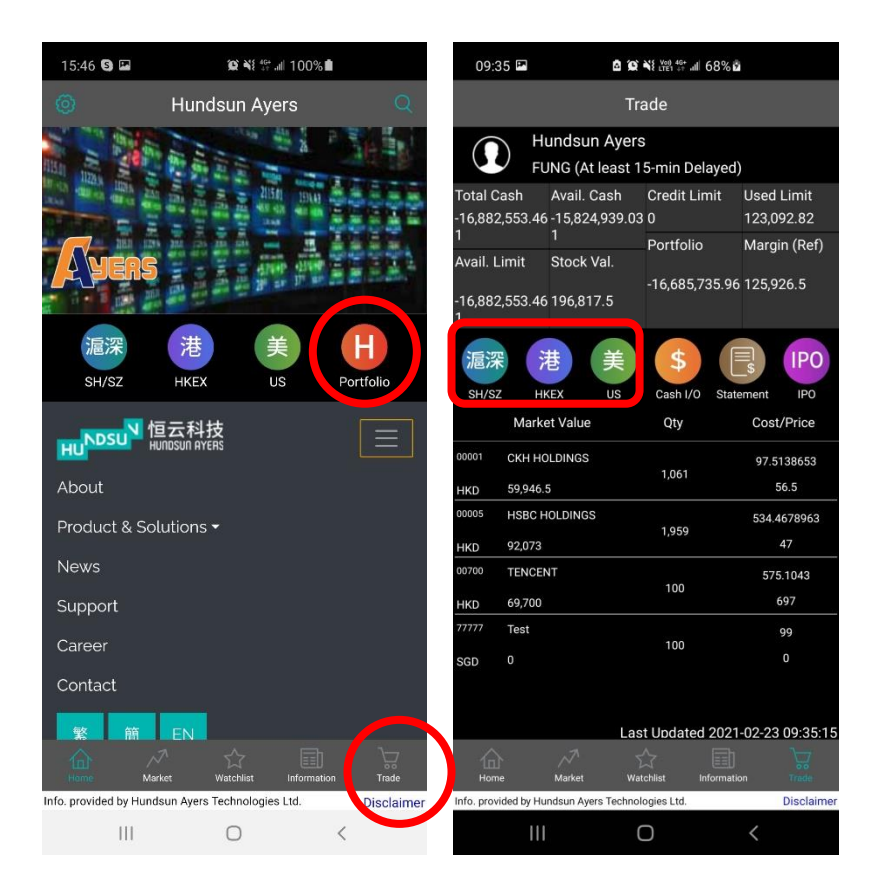

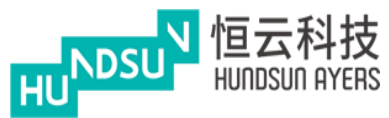

## <span id="page-24-0"></span>**5.1 Cash I/O**

Show client cash in and out details.

### **Fund Deposit**

The client can submit Client fund deposit request.

Press "Currency and Bank A/C" to select the bank A/C.

Select the Deposit Method and Bank Deposit Time.

Press "send" to perform fund deposit.

#### **Fund Withdrawal**

The client can submit fund withdraw request.

Select "Currency" and input amount.

Press "send" to perform fund withdrawal.

Press "send" to perform fund deposit.

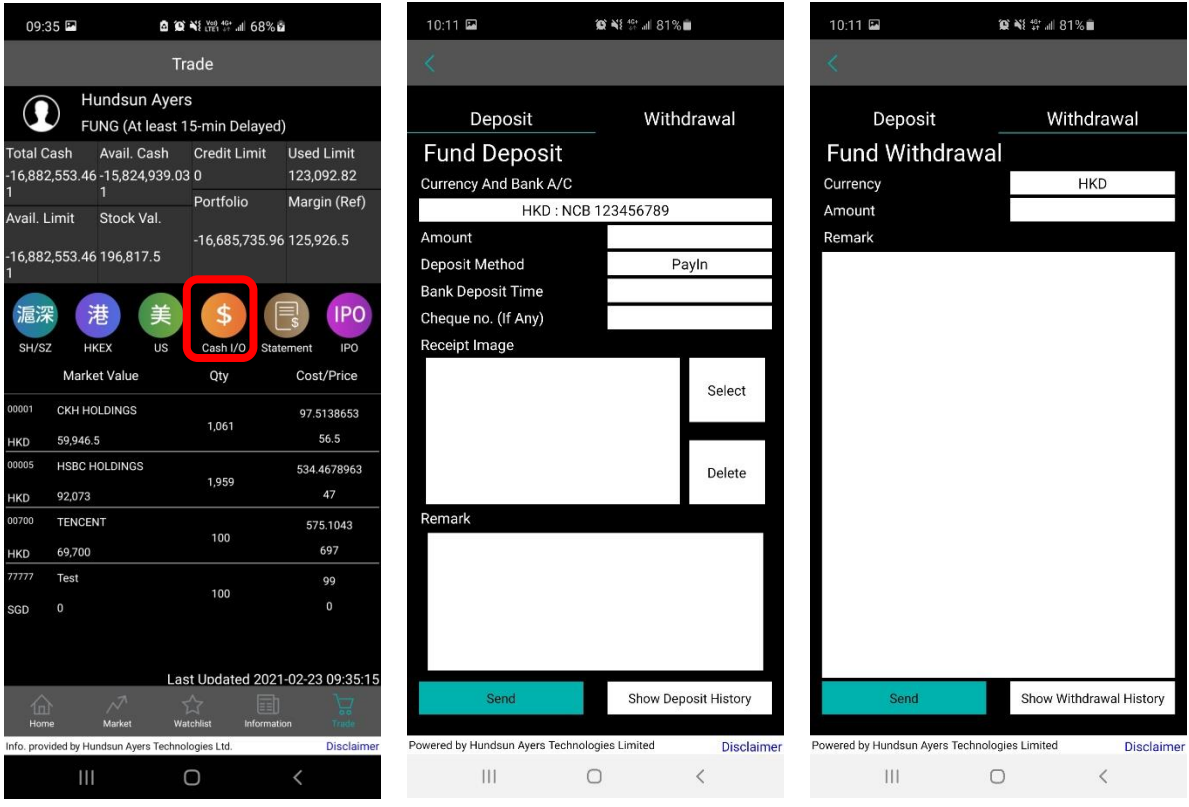

#### **Hundsun Ayers Technologies Limited**

GPO Box 266 Hong Kong Tel: (852) 2169 3833 Fax: (852) 2169 3832 email: info@ayers.com.hk http://www.ayers.com.hk 25

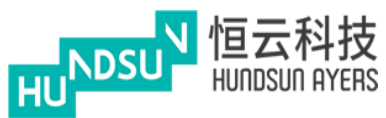

Insert receipt image from their mobile (By taking a photo or import from Album).

Input remark for the transaction.

When the user sent out the deposit transaction, the successful message box will appear.

(Please be reminded that the Deposit transaction will be approved by BROKER before the client received the cash amount in the App.)

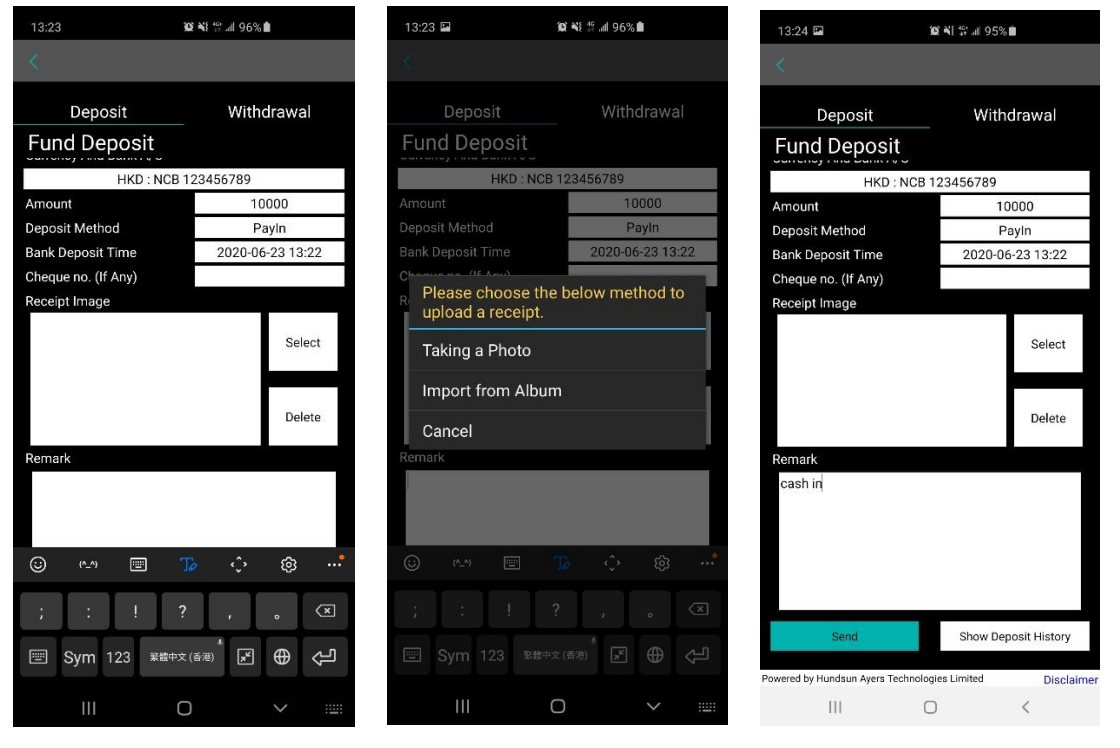

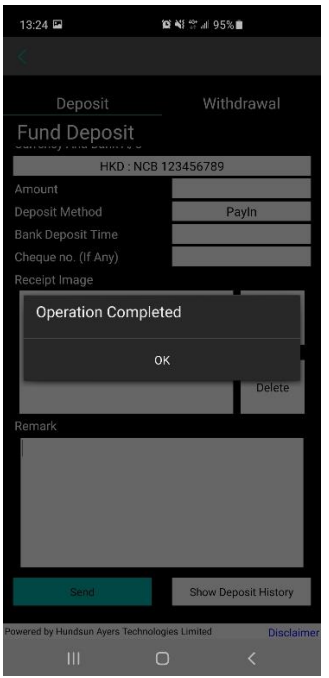

#### **Hundsun Ayers Technologies Limited**

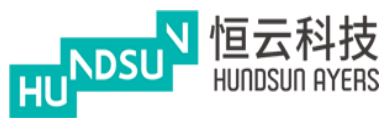

When the user sent out the withdrawal request, the successful message box will appear.

(Please be reminded that the withdrawal request will be approved by BROKER before the client received the cash amount in the App.)

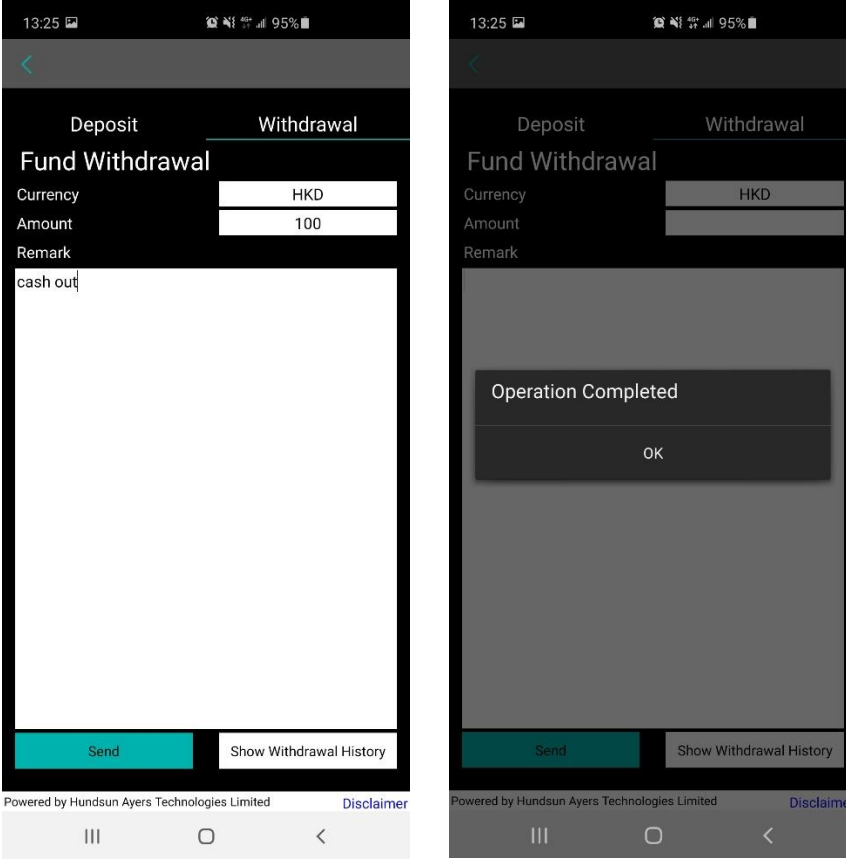

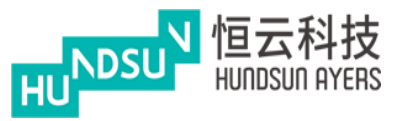

Press "Show Deposit History" to display fund deposit records.

Press "Show Withdrawal History" display fund withdrawal records.

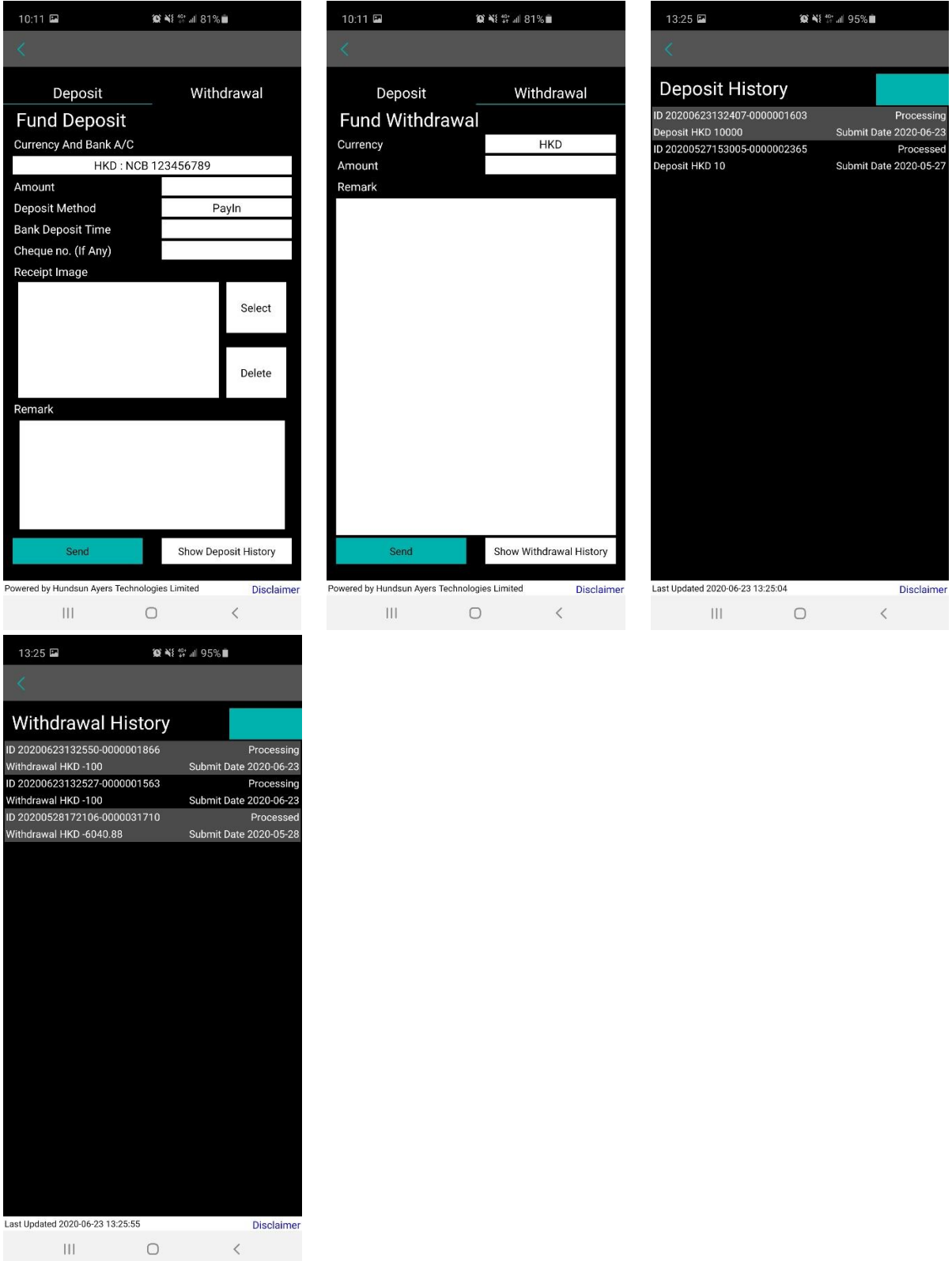

#### **Hundsun Ayers Technologies Limited**

GPO Box 266 Hong Kong Tel: (852) 2169 3833 Fax: (852) 2169 3832 email: info@ayers.com.hk http://www.ayers.com.hk

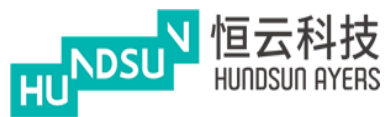

## <span id="page-28-0"></span>**5.2 IPO**

Show the latest IPO subscription and application history.

Press "IPO" to find out current IPO and review applied IPO.

Choose one of the current IPO, then select the Apply Qty and Loan %.

Press "Apply" to subscribe current IPO.

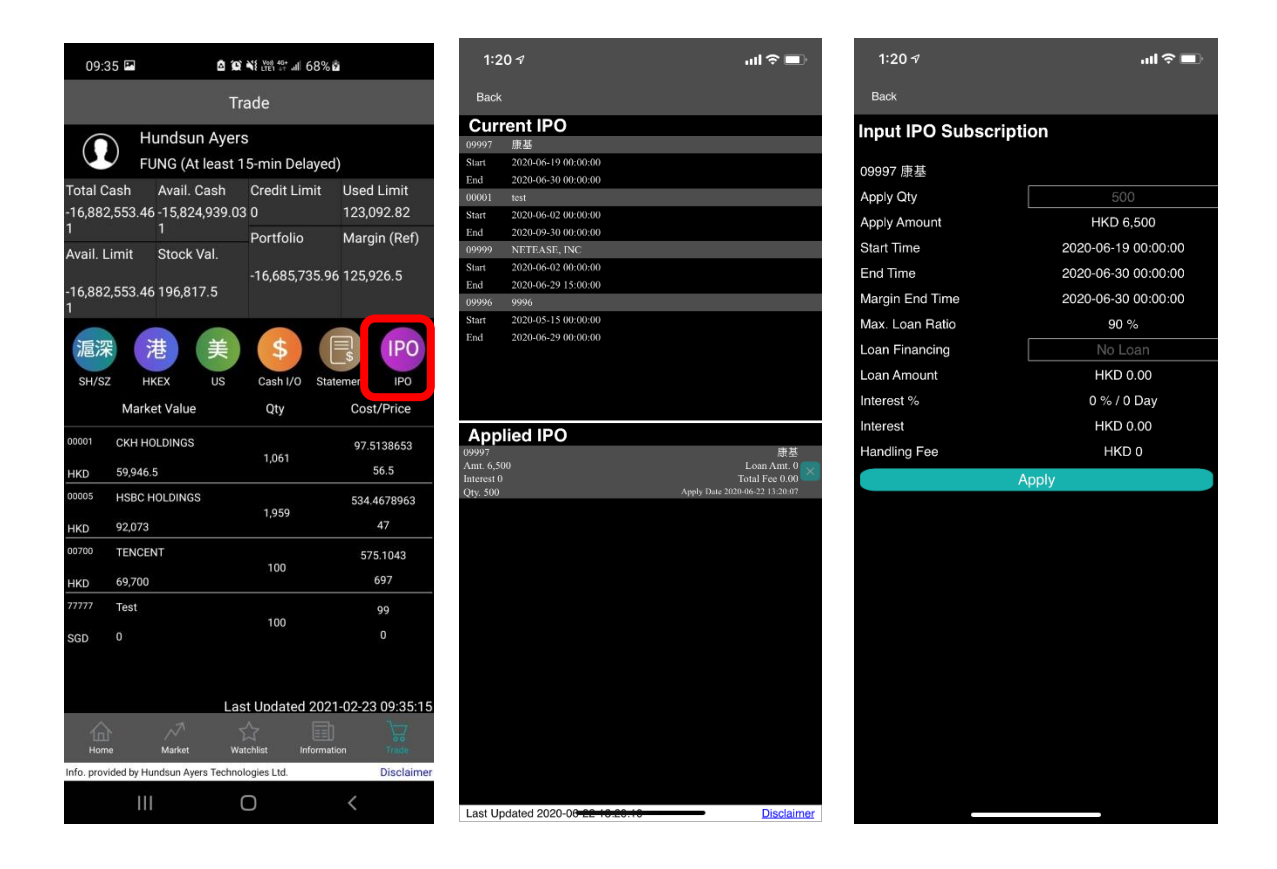

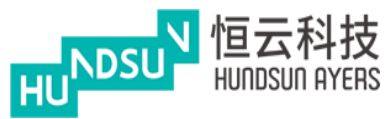

## <span id="page-29-0"></span>**5.3 Statement**

Generate View for monthly daily and monthly statement.

Press "Statement" to download daily or monthly statement.

The App will generate a statement in PDF format.

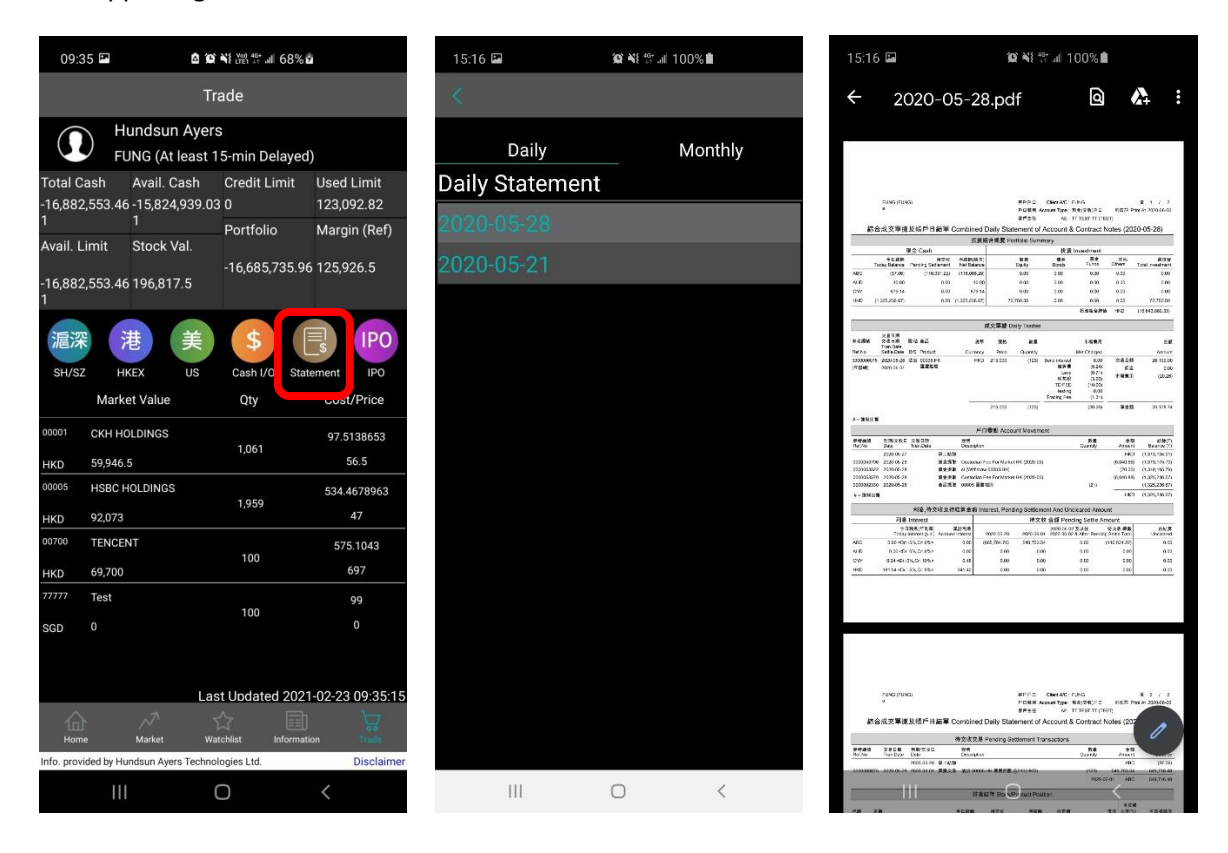

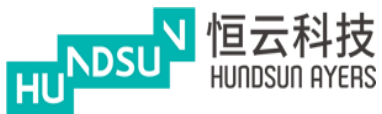

## <span id="page-30-0"></span>**6. Market**

Swipe right or left  $\bigotimes^{\leq |z|}$  to find out:

#### **The top 20 Stock, top 20 Warrant, top 20 CBBC, Blue Chip, Red Chip and H Shares**

Choose one of the products to find out more

Input trade by clicking "trade" (Refer to Input order).

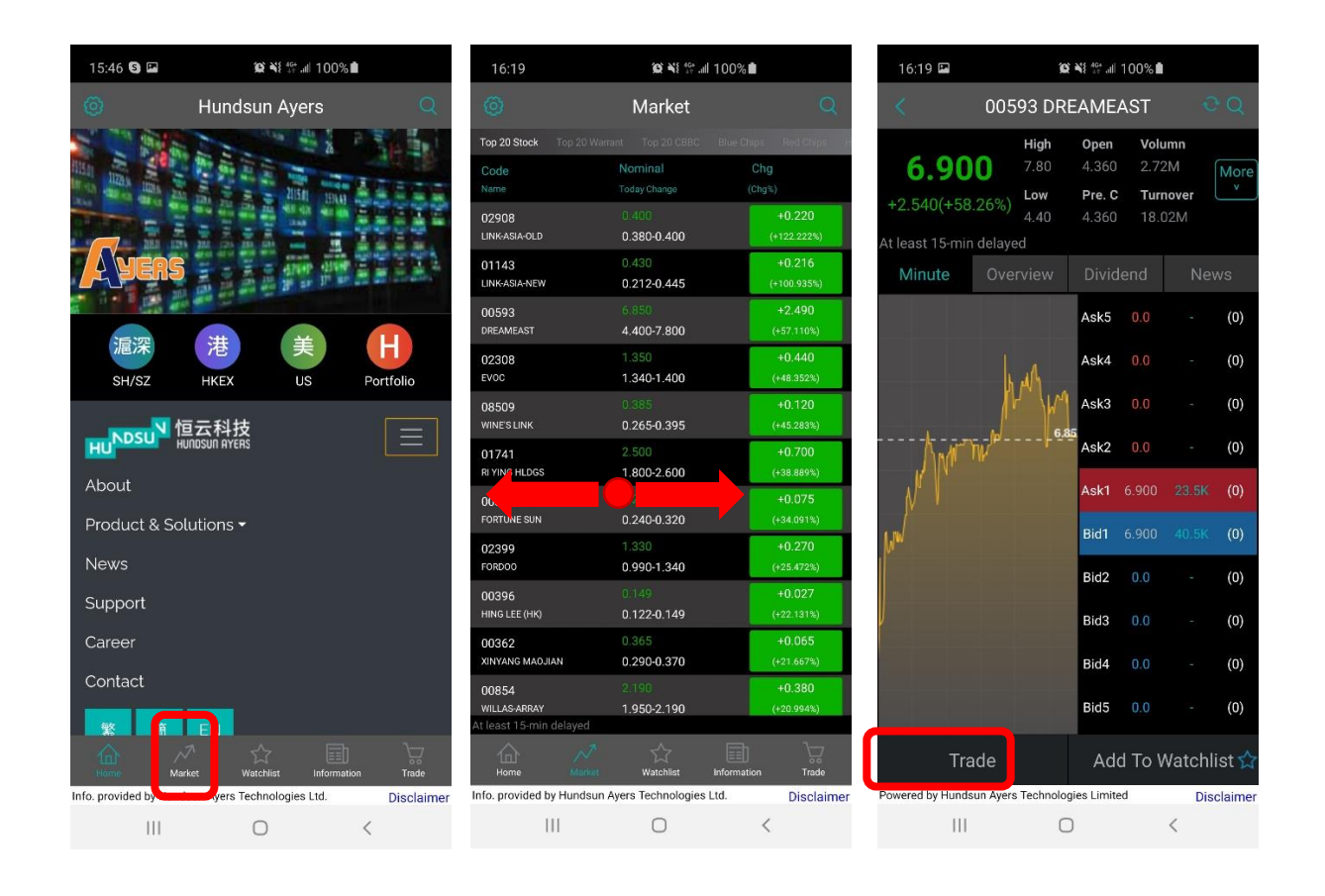

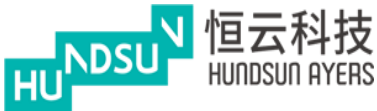

Press  $\frac{Q}{I}$  to search products.

(Refer to WatchList)

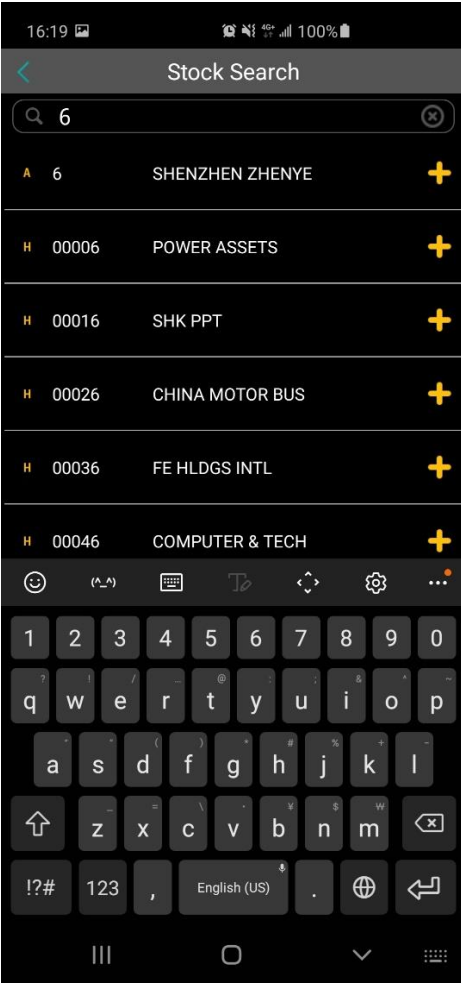

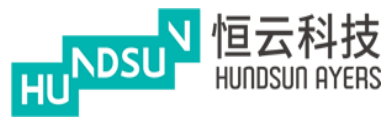

## <span id="page-32-0"></span>**7. Information**

Press "Information" to find out the latest news.

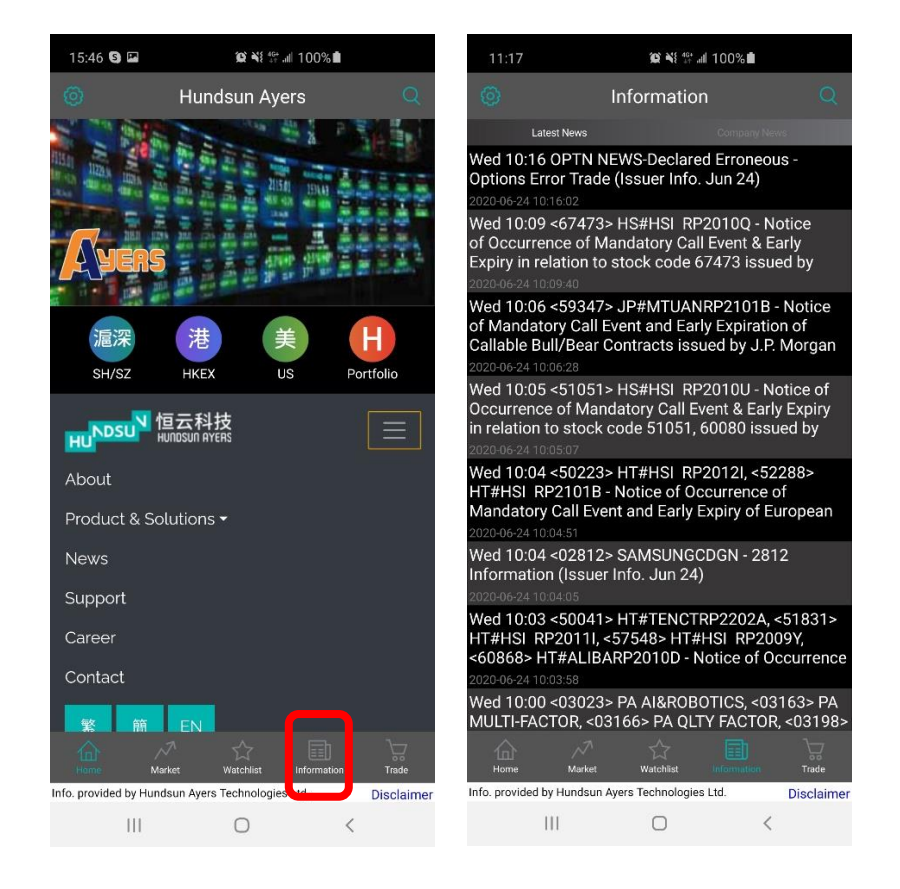

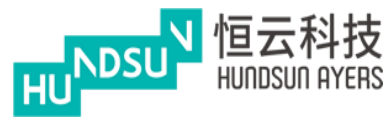

## <span id="page-33-0"></span>**7.1 Company news Tab:**

Input Company code/ Stock code to search related news

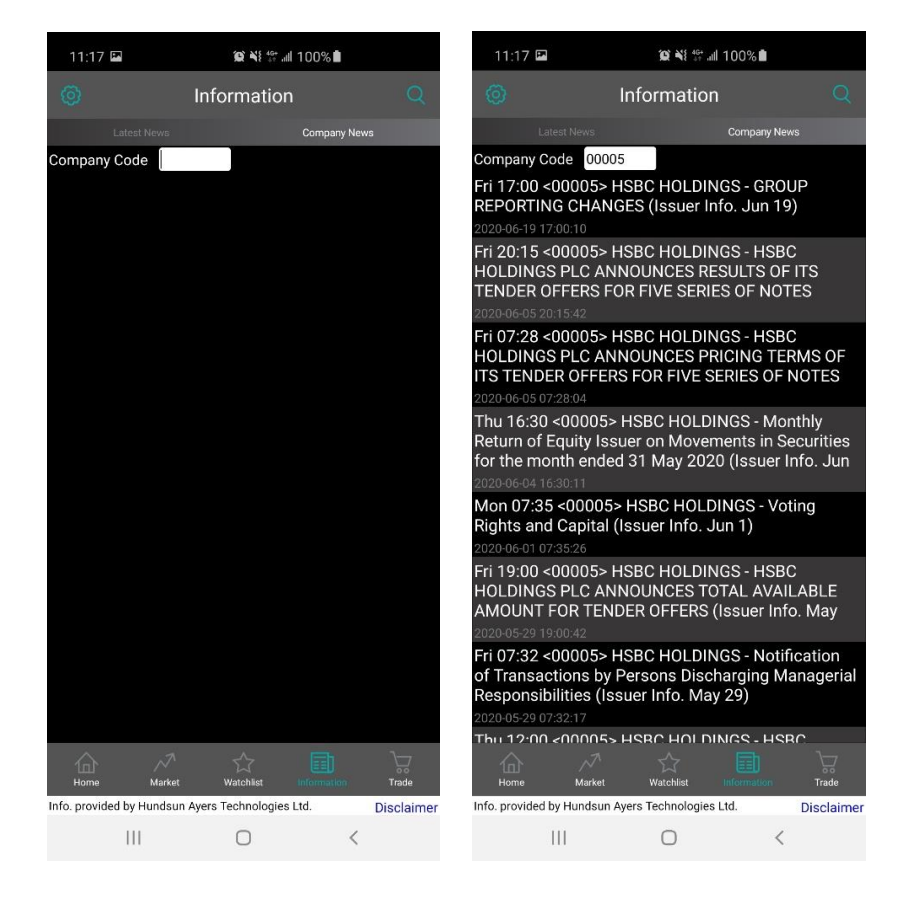

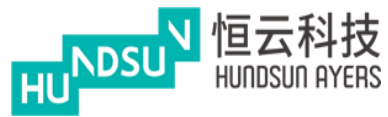

## <span id="page-34-0"></span>**8. Change Mode**

Press "Mode" and switch to Hong Kong interface Mode

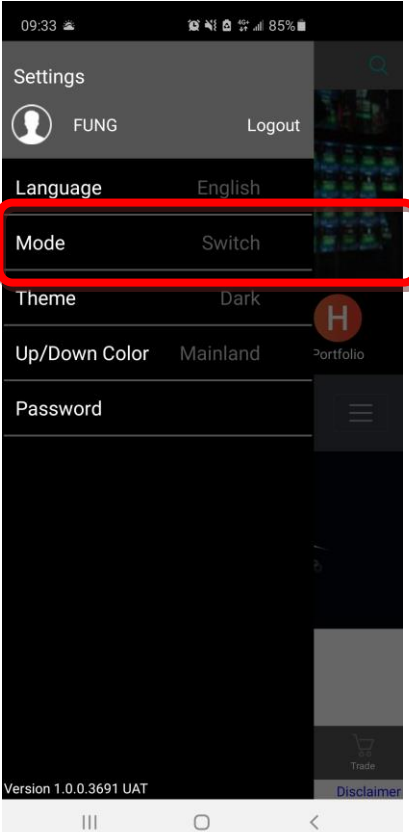

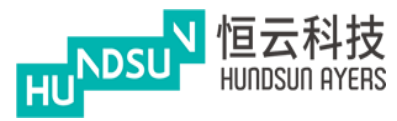

# <span id="page-35-0"></span>**9. Main Page (Hong Kong interface Mode)**

Main page and menu

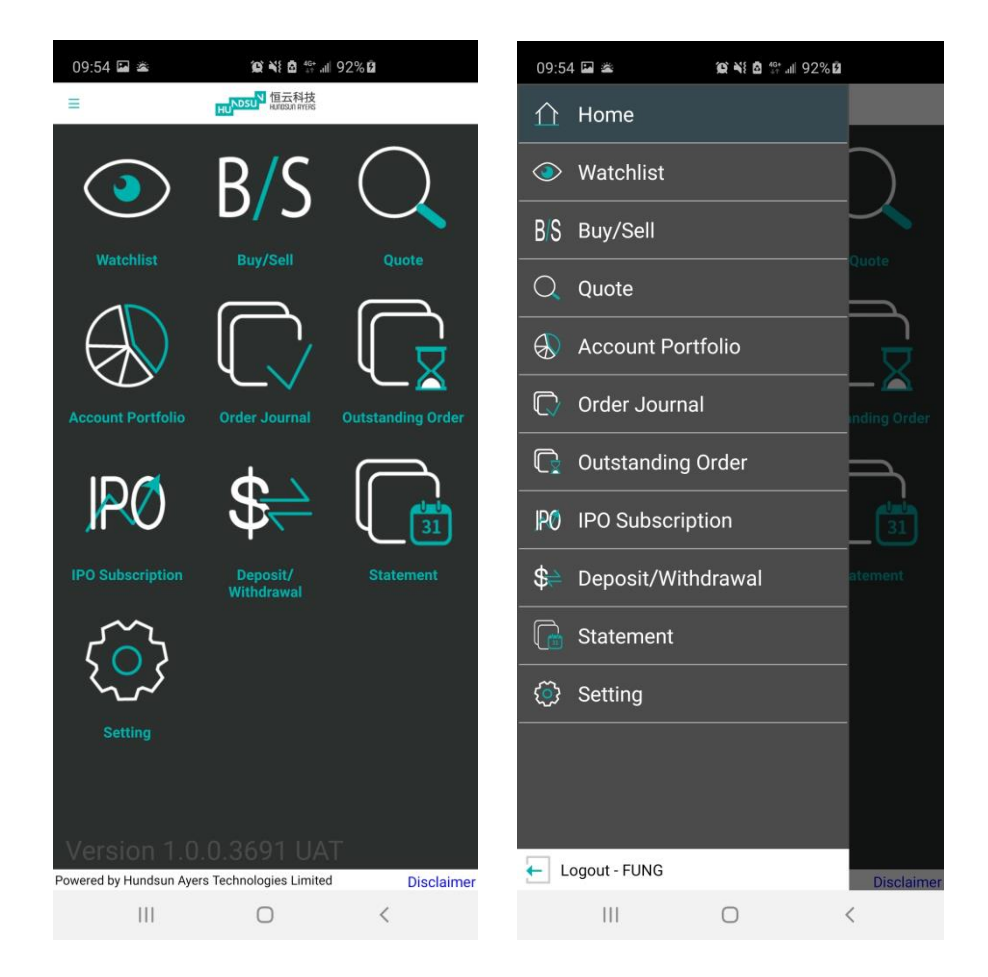

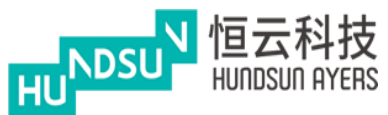

#### <span id="page-36-0"></span>9.1 Watchlist

Press the  $\Box$  button to add the product to the Watchlist and can save up to20 products.

You can press  $\mathbb{R}$  to delete the product.

When you press on the product and it will be linked up the order book.

When you press the button, the **button** will be changed.

Hold the **button to change the sequence of the list.** 

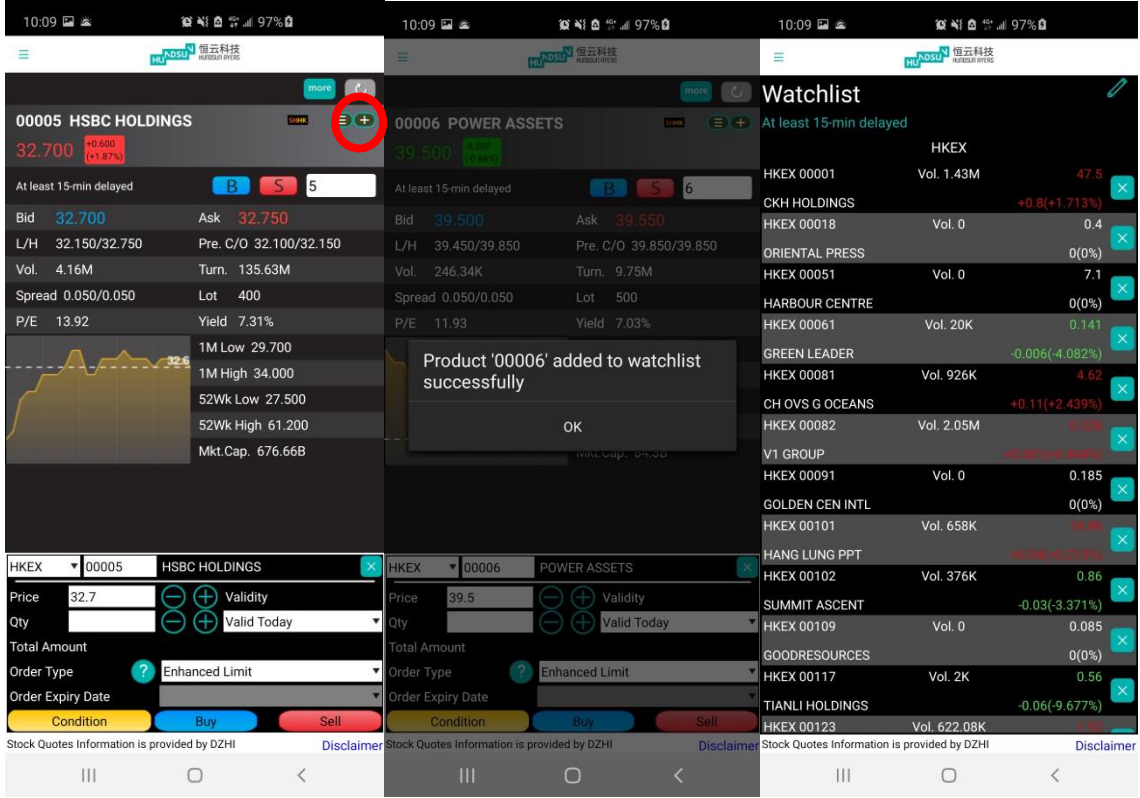

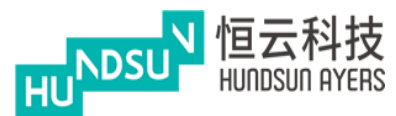

# <span id="page-37-0"></span>**10. Buy/Sell (Hong Kong interface Mode)**

Press the Buy/Sell in the main page or the menu button (which is located in the left head corner)

The keyboard will be appeared and you can input the product code.

Select the "B" or "S" button and the Order Book will be appeared.

Change the Price and Qty with the "-" "+" button, or input the value through the keyboard.

Select the Validity to input a Good Till Date Order. Once you choose the "Good Till Date", the "Order Expiry Date" will be appeared in the order book, and then you can select the date.

For example, today is 22 Dec, you can send out a "Good Till Date Order" which can extend the Order Expiry Date to 28 Dec. If the order cannot be executed, it will be stored in the server and will be placed in the market on every consecutive days until end of 28 Dec or it is executed.

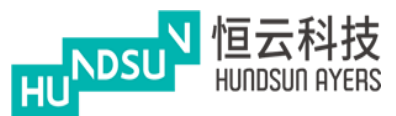

# Ayers China HK Mobile App Guide v1.1.1

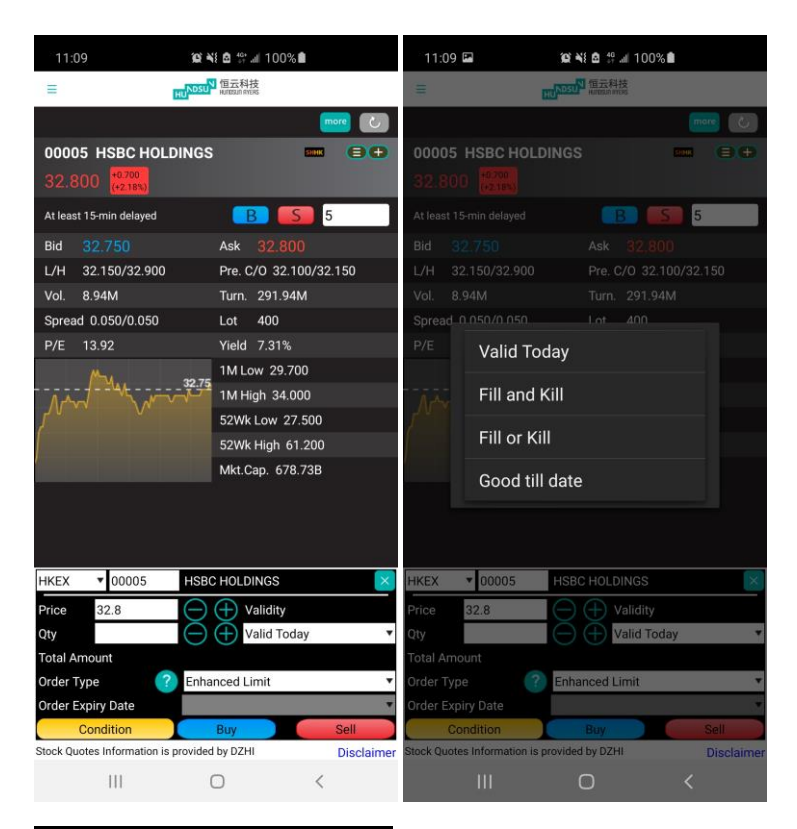

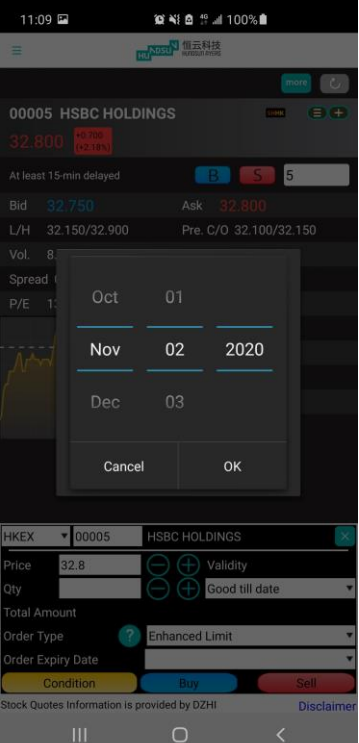

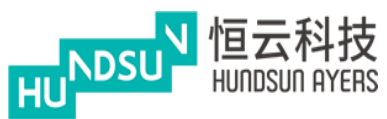

To enable Conditional Order trading, the first step is to enable the "Condition Order" function in

"Setting" menu

Press the condition button and select the condition order type.

Default is "Send now", you can select "Up Trigger" "Down Trigger" "Stop Limit" and "One Cancel Order"

Input the Trigger Price and then press OK.

It will show the  $\blacksquare$  in the Condition button. Press Buy / Sell button and check the confirmation box before send out the order.

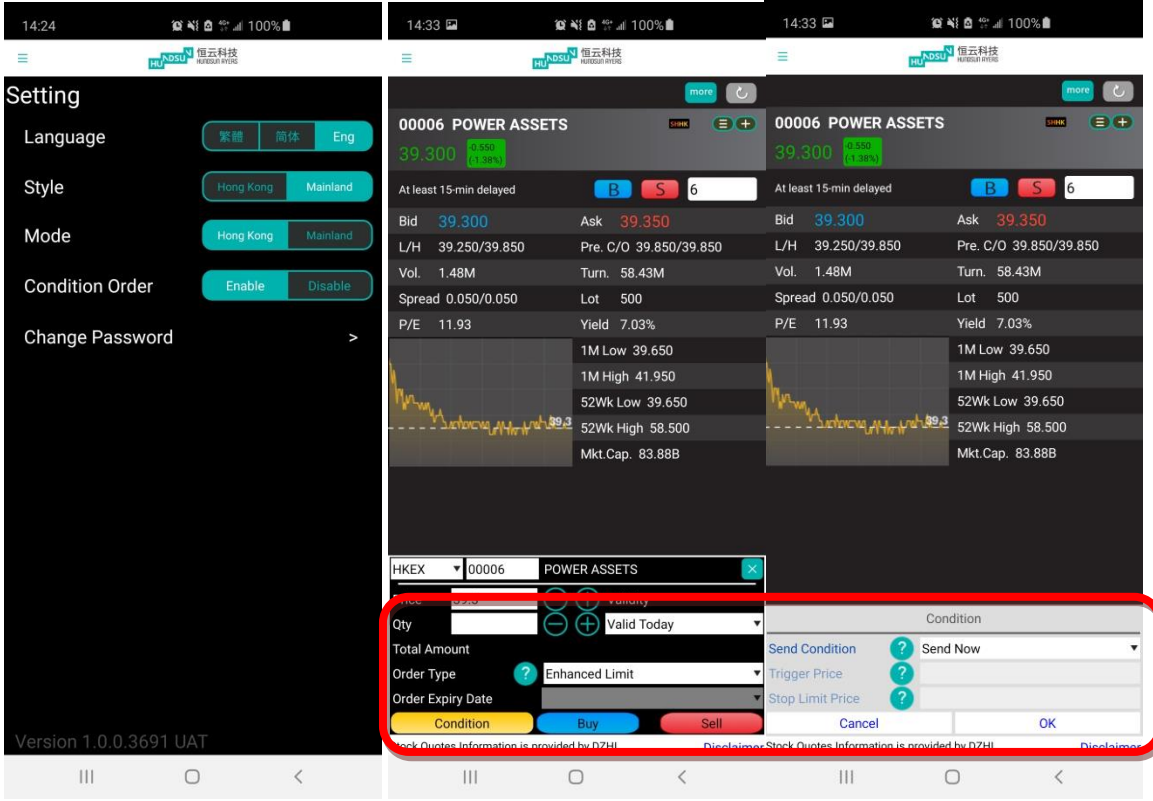

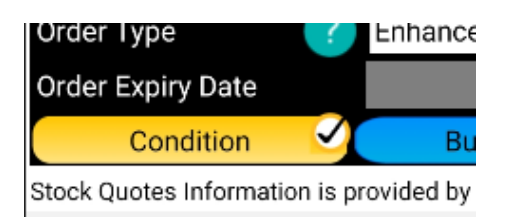

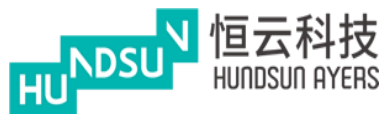

If you want to see the company information, click on  $\mathbb{R}^d$  to view company information, company news, industry, dividend records, etc...

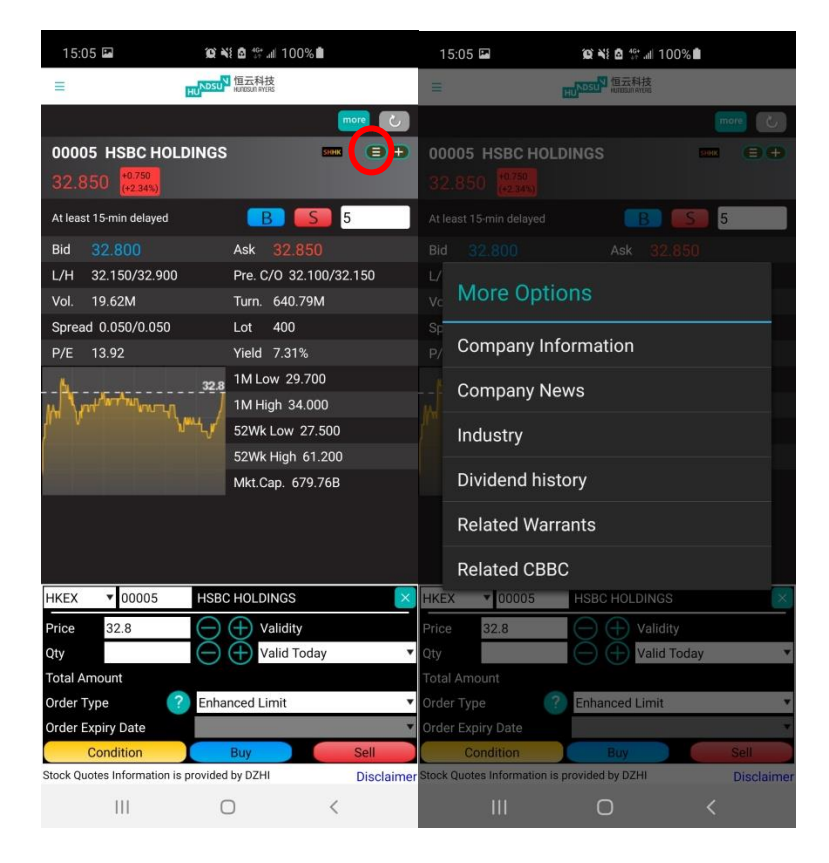

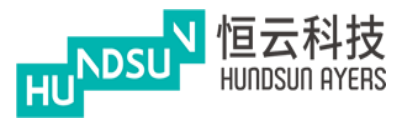

# <span id="page-41-0"></span>**11. Quote (Hong Kong interface Mode)**

From the main page, press "Quote" and enter the stock number (code) to check the price.

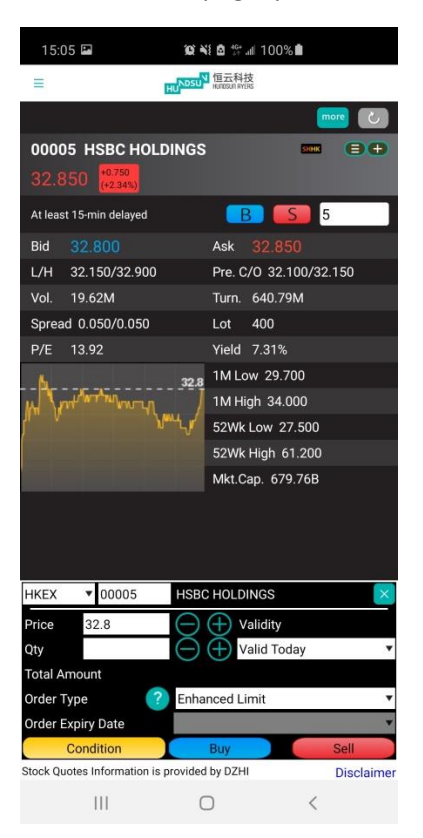

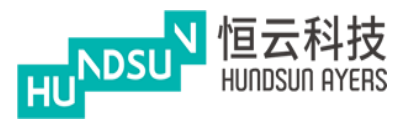

## <span id="page-42-0"></span>**12. Account Portfolio (Hong Kong interface Mode)**

Total Cash = Net Cash Balance

Avail.Cash = Client Cash On hand

Credit Limit = Loan Limit

Used Limit = Used Purchase

Avail.limit = Avail. Purchase

Portfolio = Ref. Portfolio Value

Margin Val (Ref) = Marginable Value

The portfolio is default showing the HKD Equivalent.

The Cash Balance is showing the multi-currency.

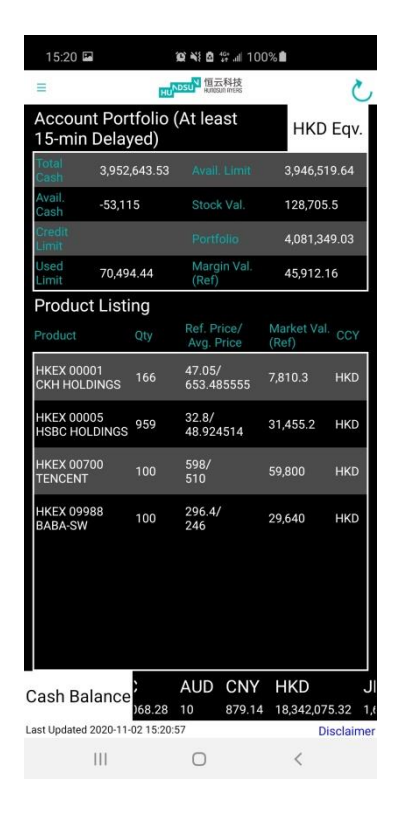

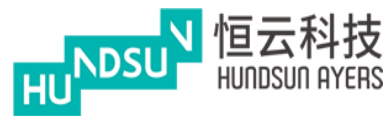

# <span id="page-43-0"></span>**13. Order Journal & Outstanding Order (Hong Kong interface Mode)**

You can find the **the to identify the condition orders in the Order Journal. (Condition Order cannot** be update in existing version)

Press , then the order details will be appeared.

Press  $\ell$  to update the order and press  $\ell$  to cancel the order.

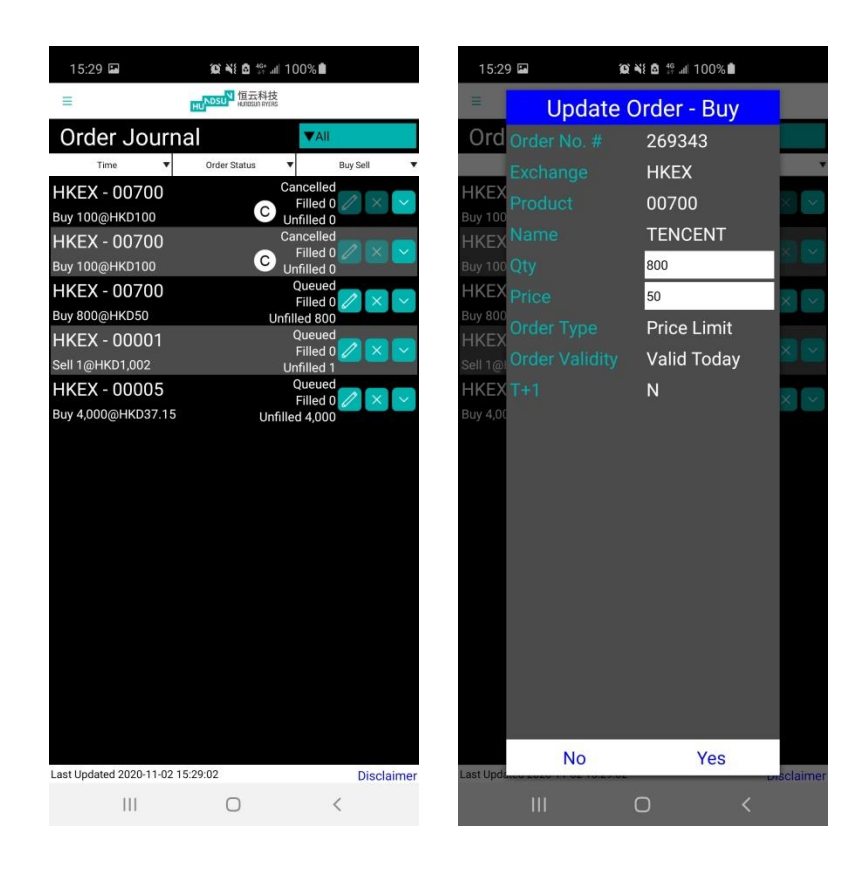

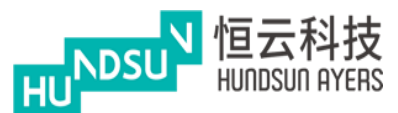

# Ayers China HK Mobile App Guide v1.1.1

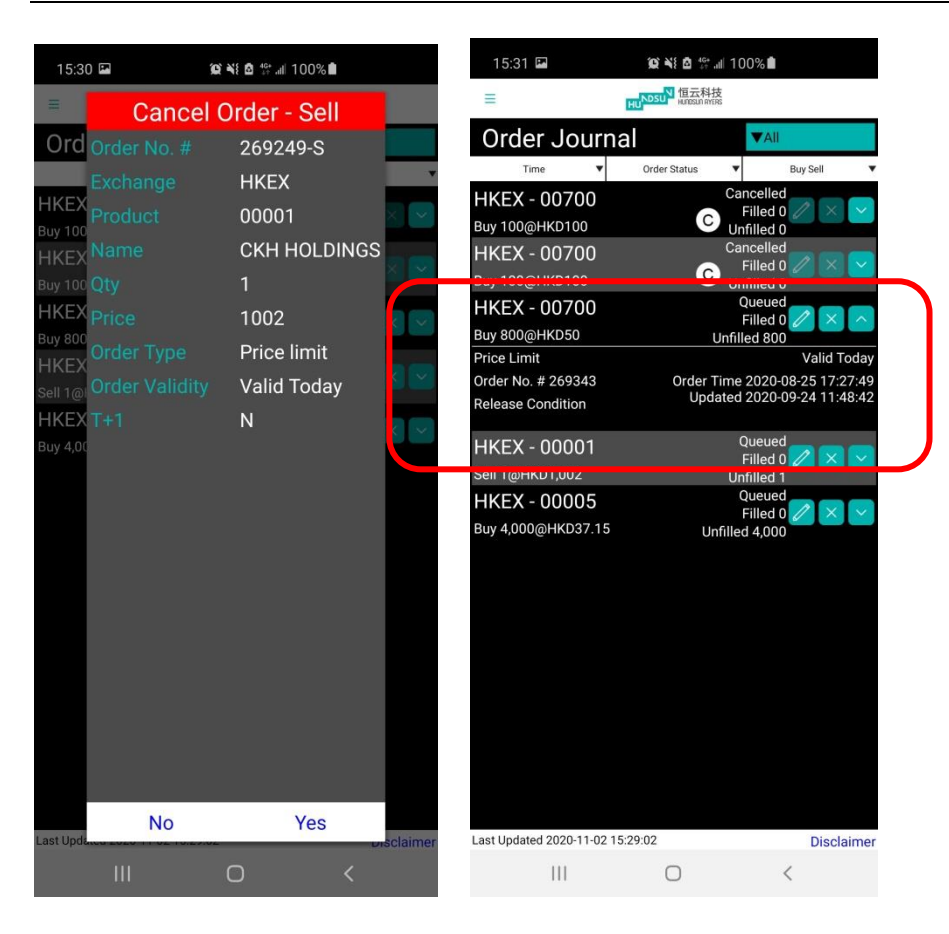

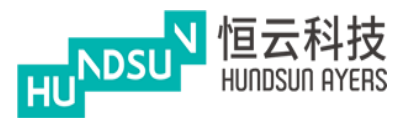

# <span id="page-45-0"></span>**14. IPO Subscription (Hong Kong interface Mode)**

You can find the Current IPO which is able to apply. Press the  $\blacktriangleright$  to apply.

After reading the disclaimer, you can see the details.

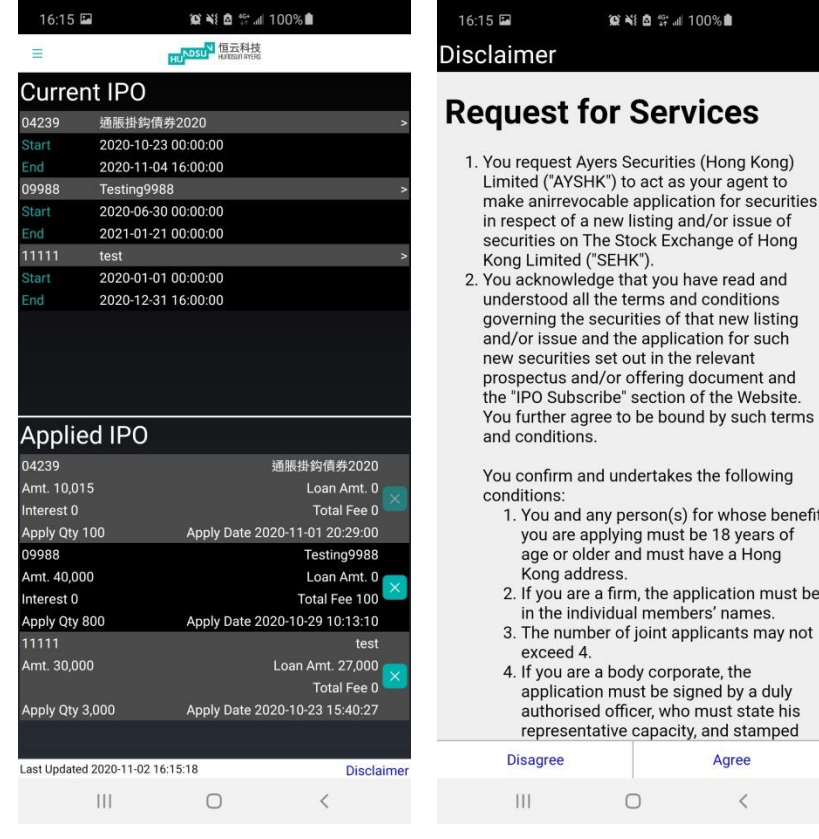

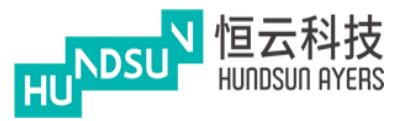

You can select the Apply Qty and Loan % in the Apply Page.

#### Reconfirm the information

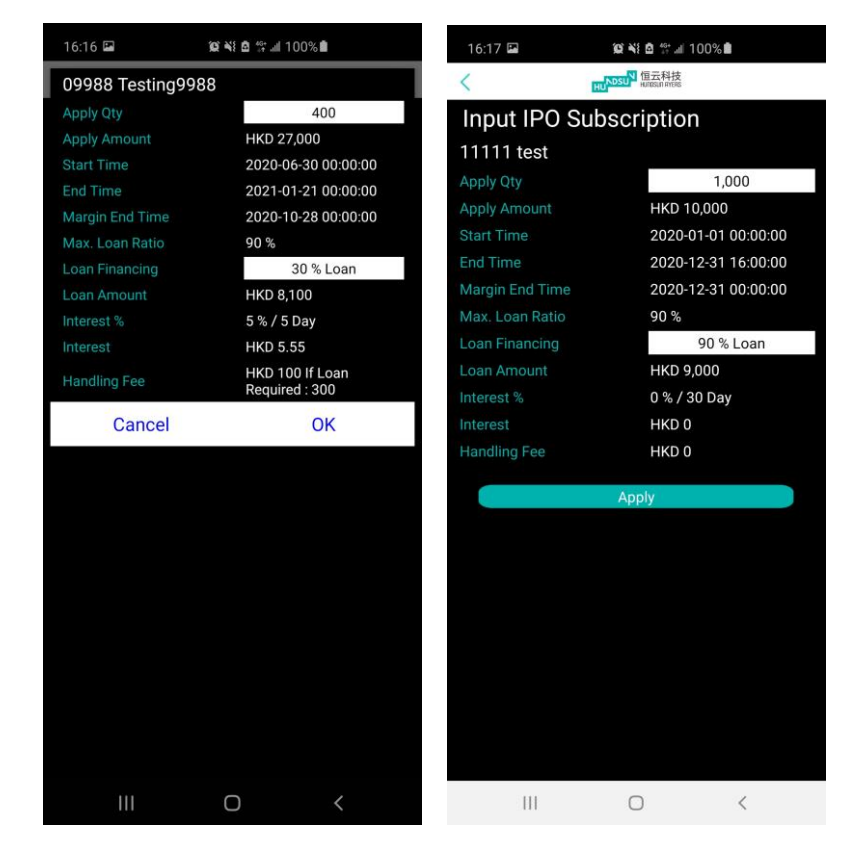

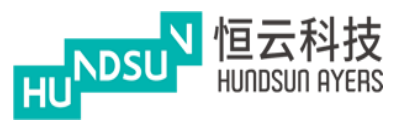

# <span id="page-47-0"></span>**15. Fund Deposit/ Withdrawal (Hong Kong interface Mode)**

From the main page, press Deposit/Withdrawal

Press the Currency and and Bank A/C to select the account

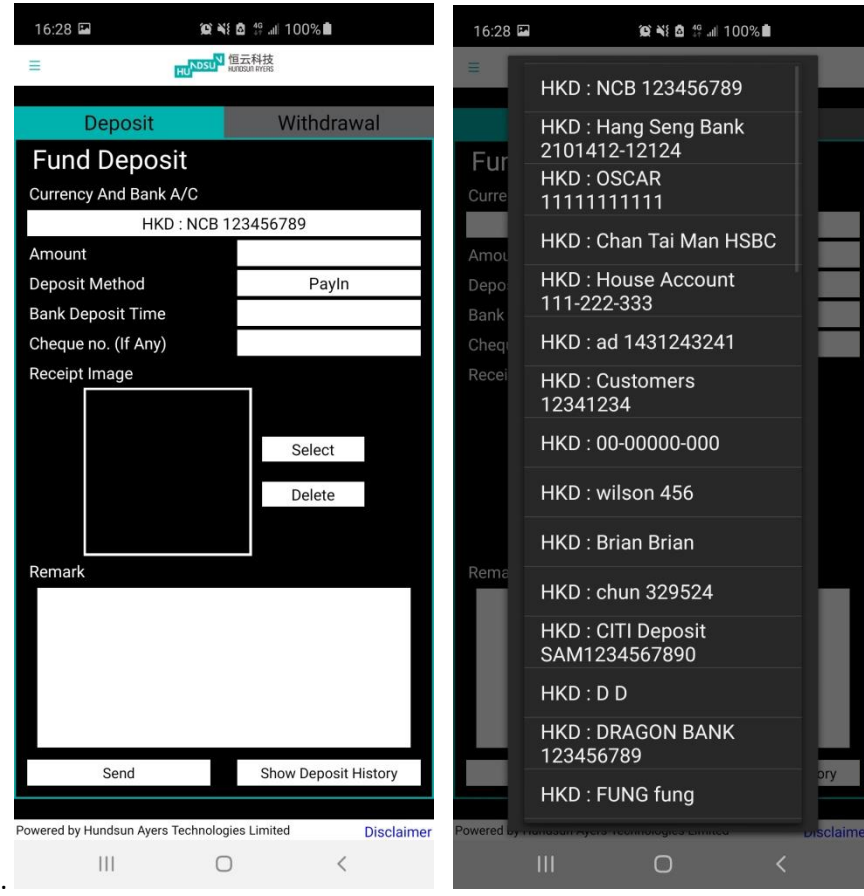

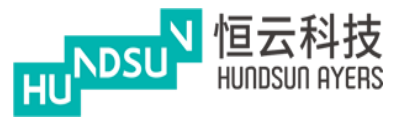

# Ayers China HK Mobile App Guide v1.1.1

#### Select the Deposit Method and Bank Deposit Time.

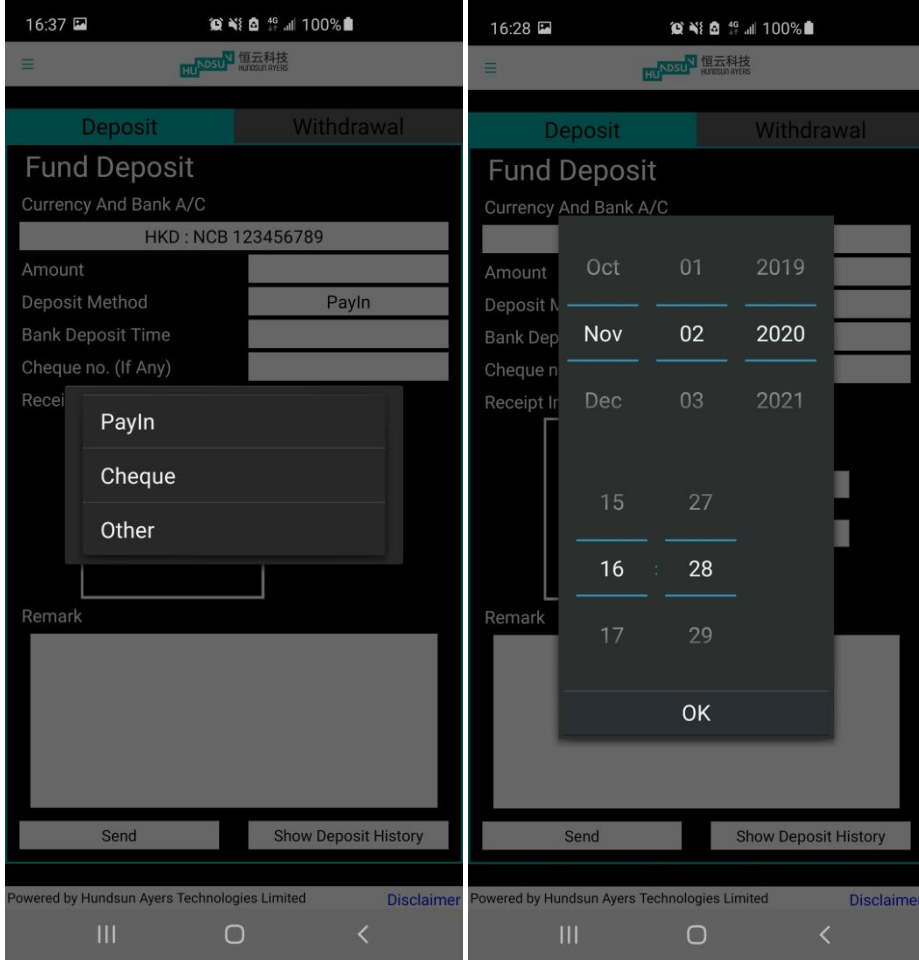

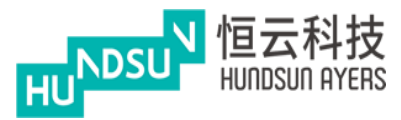

Select the method of uploading the receipt image.

#### You can enter the transaction remarks

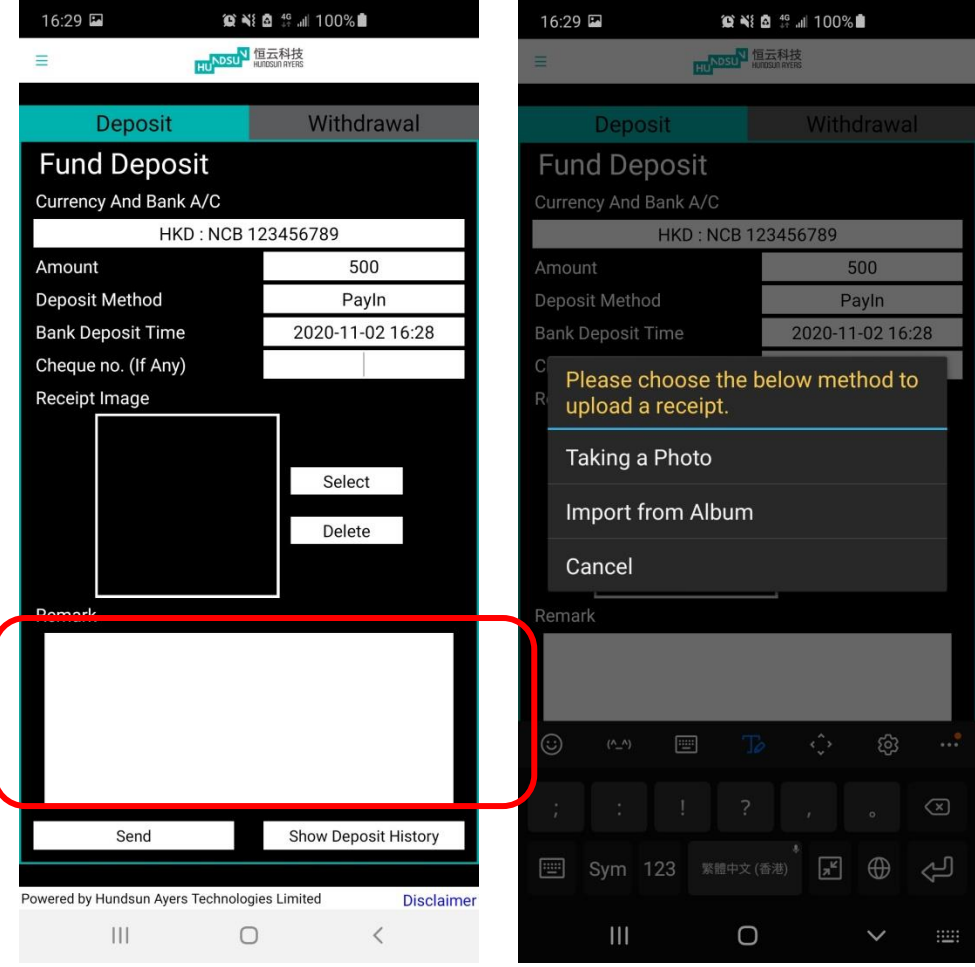

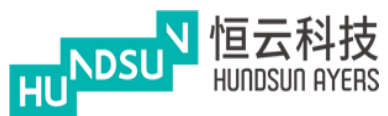

You can input the Remark for the transaction. After that you can send out the transaction. The successful message box will be prompted out.

(Please be reminded that the Deposit command will be approved by BROKER before the client received the cash amount in the App.)

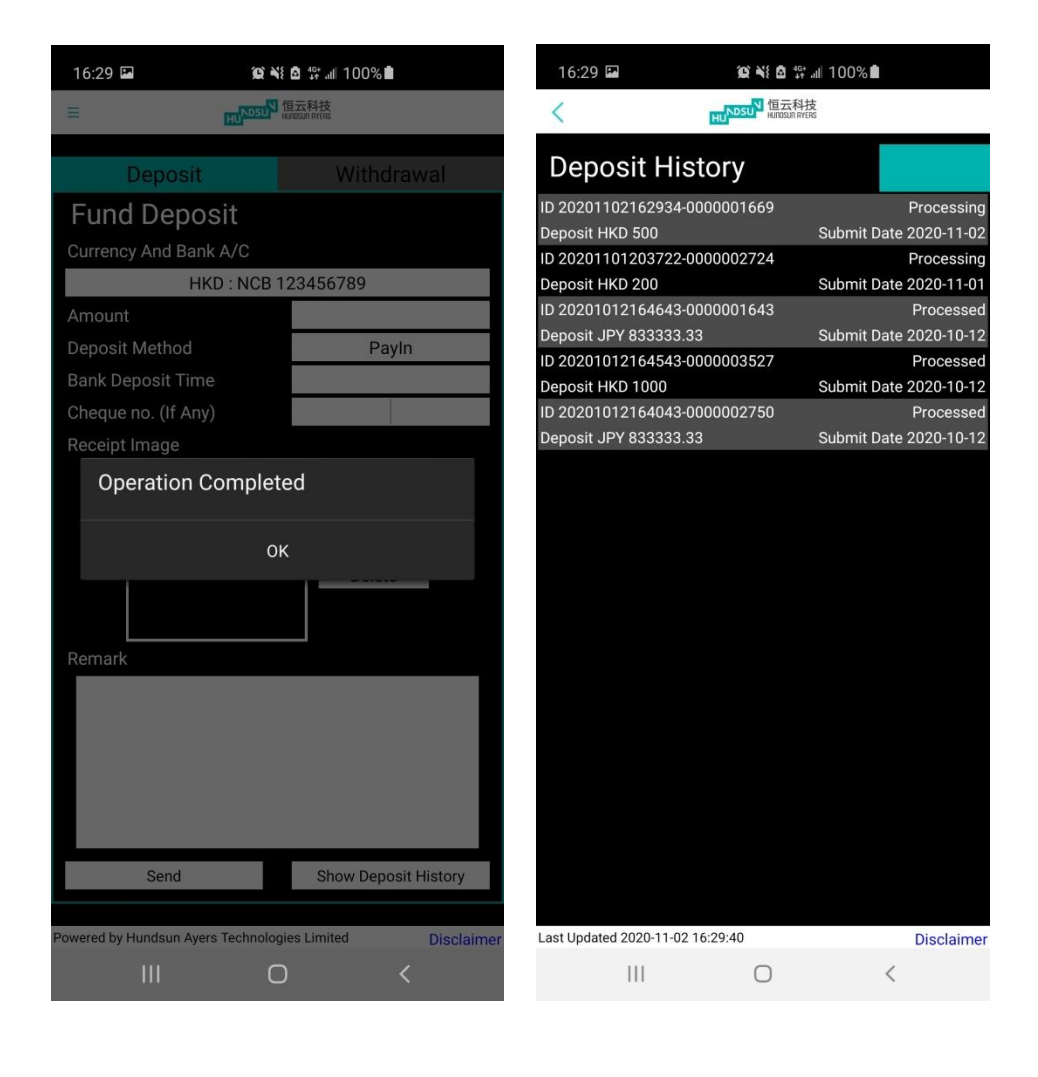

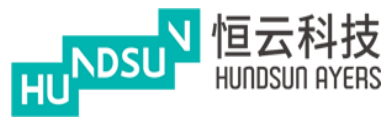

Select the Currency and input the amount before send out the transaction.

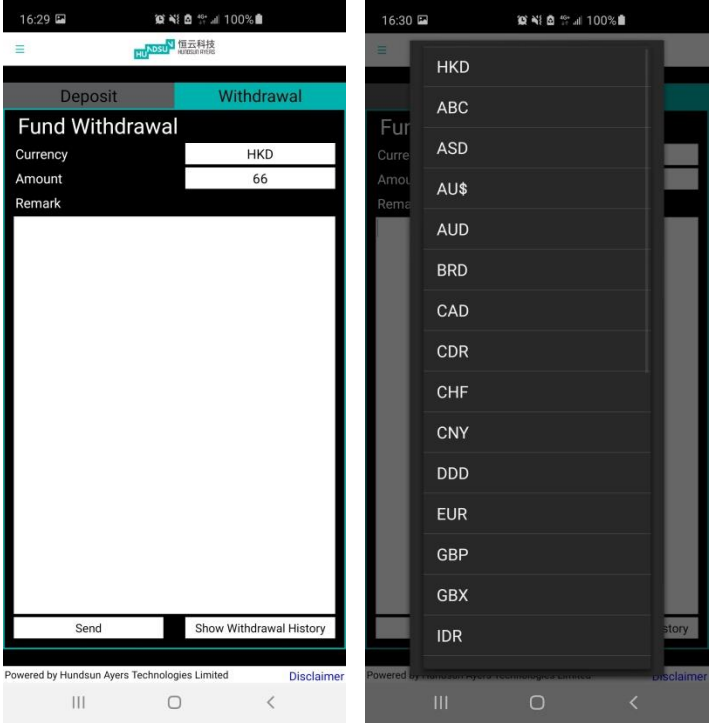

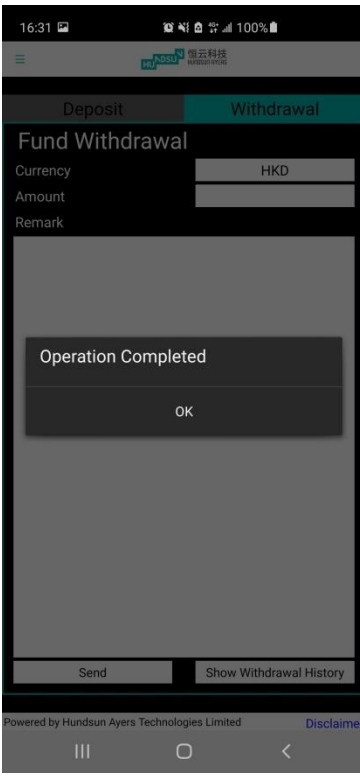

#### **Hundsun Ayers Technologies Limited**

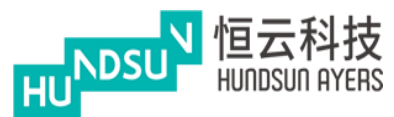

# <span id="page-52-0"></span>**16. Statement (Hong Kong interface Mode)**

Generate View for monthly daily and monthly statement.

Press "Statement" to download daily or monthly statement.

The App will generate a statement in PDF format.

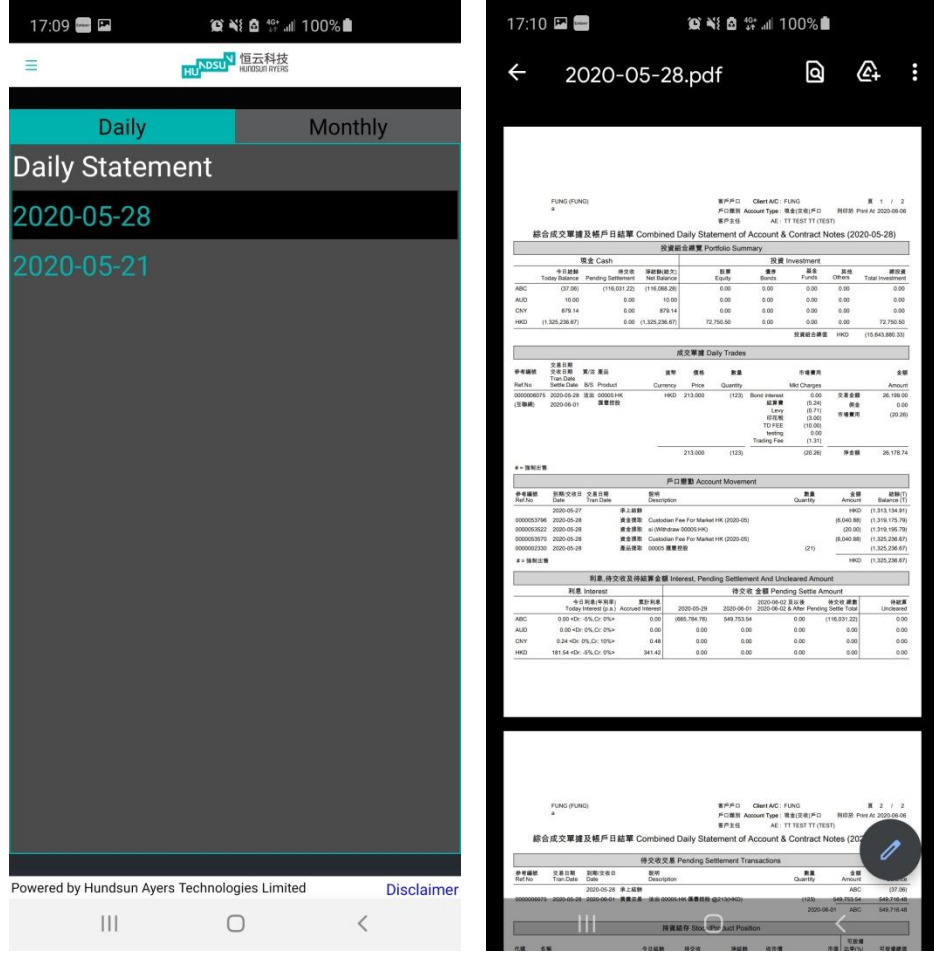

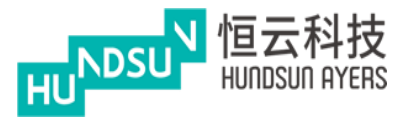

# <span id="page-53-0"></span>**17. Setting (Hong Kong interface Mode)**

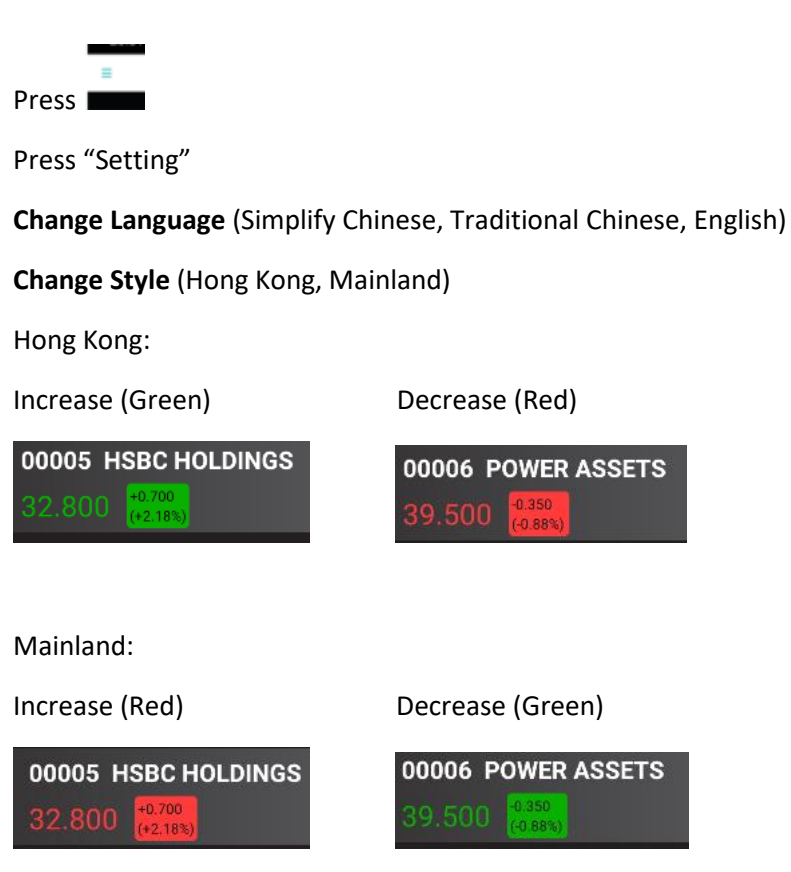

**Change Mode (Hong Kong, Mainland)**

**Enable conditional order**

**Change Password**

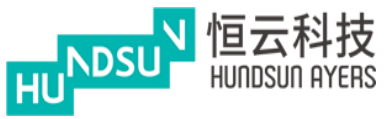

# 17:23 国目  $\hat{\perp}$  Home **◆** Watchlist BS Buy/Sell  $Q$  Quote Account Portfolio Order Journal **Q** Outstanding Order PO IPO Subscription \$<sup>₩</sup> Deposit/Withdrawal **R** Statement Setting Logout - FUNG  $\mathop{\rm HF}\nolimits$  $\circ$  $\,$   $\,$

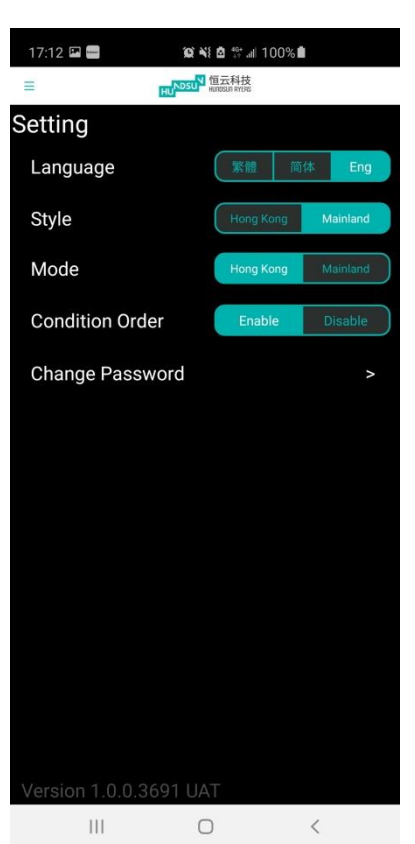

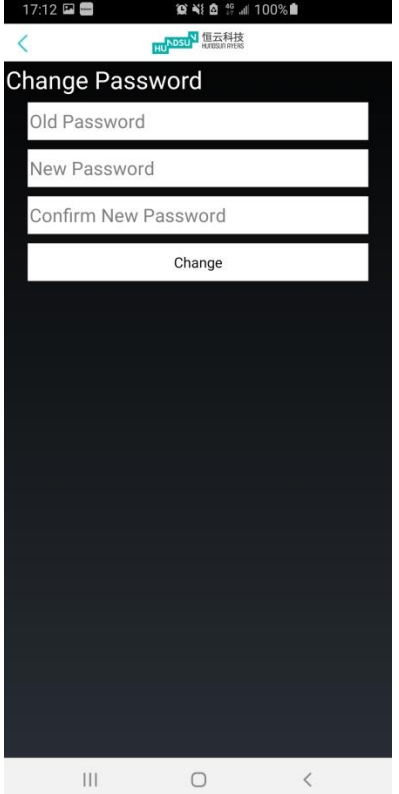

# Ayers China HK Mobile App Guide v1.1.1

### **Hundsun Ayers Technologies Limited**